# **Apply Permanent Licenses in Air-Gapped Networks on FDM**

### **Contents**

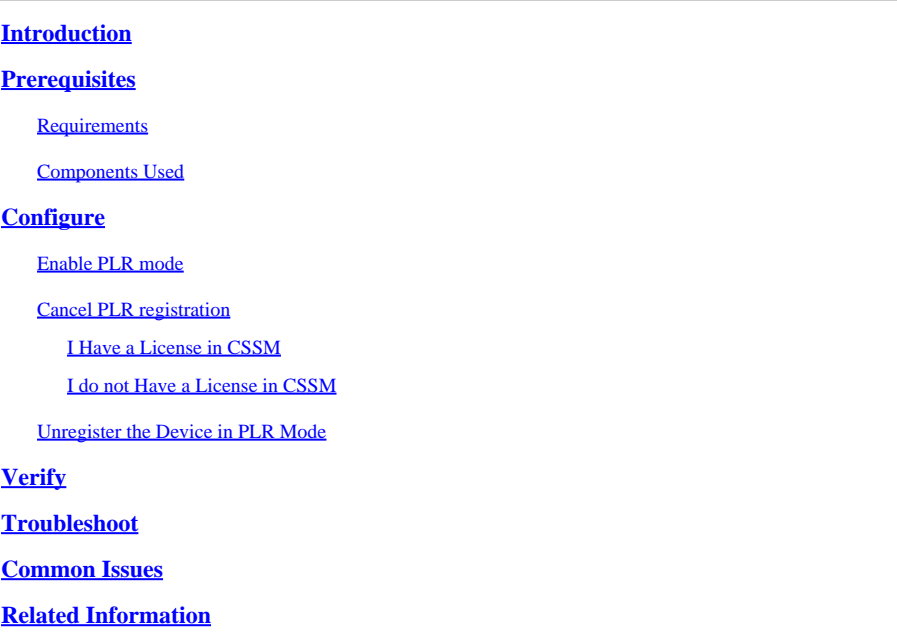

### <span id="page-0-0"></span>**Introduction**

This document describes how to apply Permanent Licenses in Air-Gapped Networks on Firepower Device Manager (FDM).

## <span id="page-0-1"></span>**Prerequisites**

#### <span id="page-0-2"></span>**Requirements**

It is recommended to have knowledge of this topic:

• Cisco Secure Firewall Threat Defense initial configuration

#### <span id="page-0-3"></span>**Components Used**

The information in this document is based on the software version:

• Firepower Threat Defense version 7.4.1.

The information in this document was created from the devices in a specific lab environment. All of the devices used in this document started with a cleared (default) configuration. If your network is live, ensure that you understand the potential impact of any command.

## <span id="page-0-4"></span>**Configure**

#### <span id="page-1-0"></span>**Enable PLR mode**

Step 1. Enable PLR Mode in your device.

Click **Device** and navigate to **Smart License**.

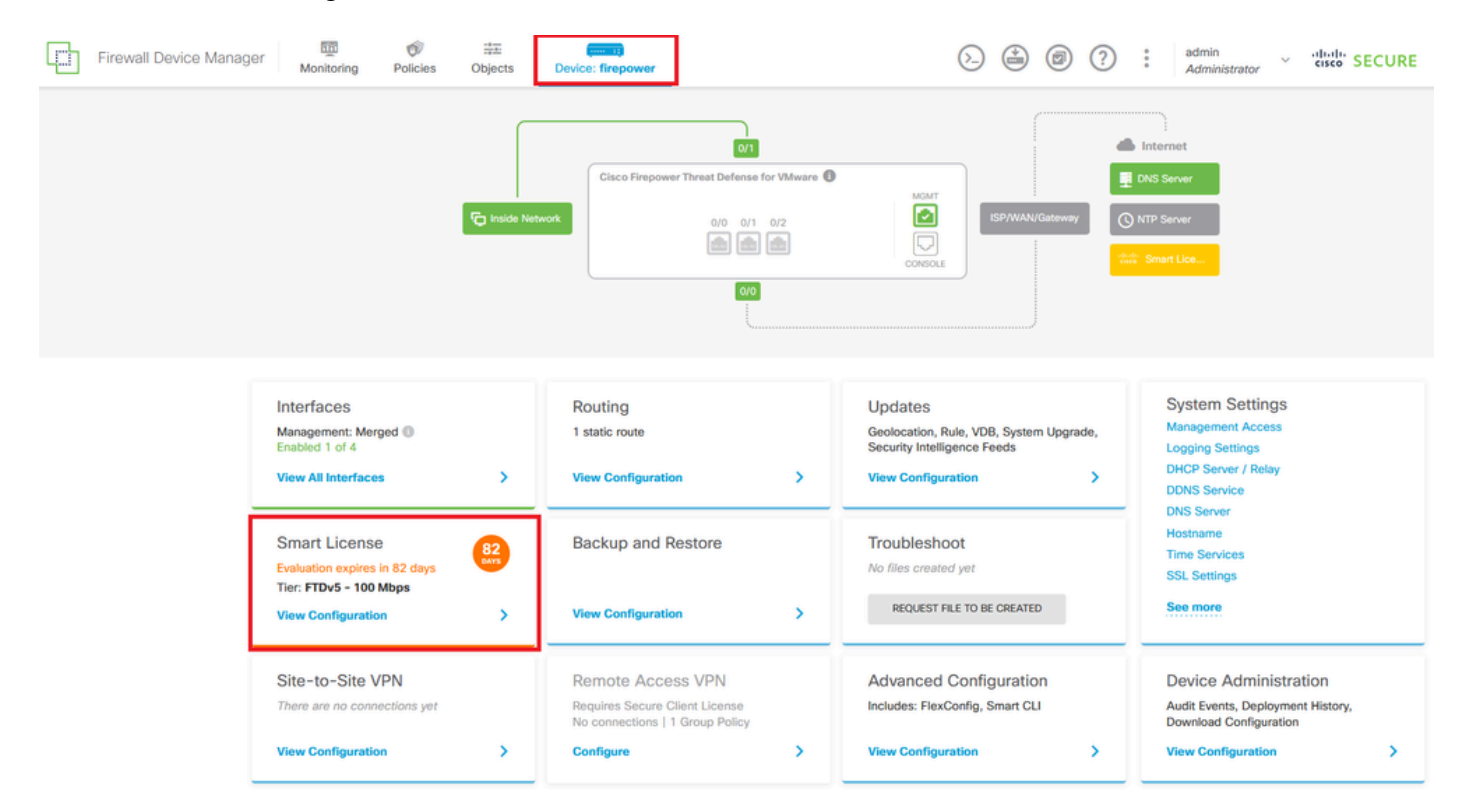

Step 2. Click the gear and select **Switch to Universal PLR**.

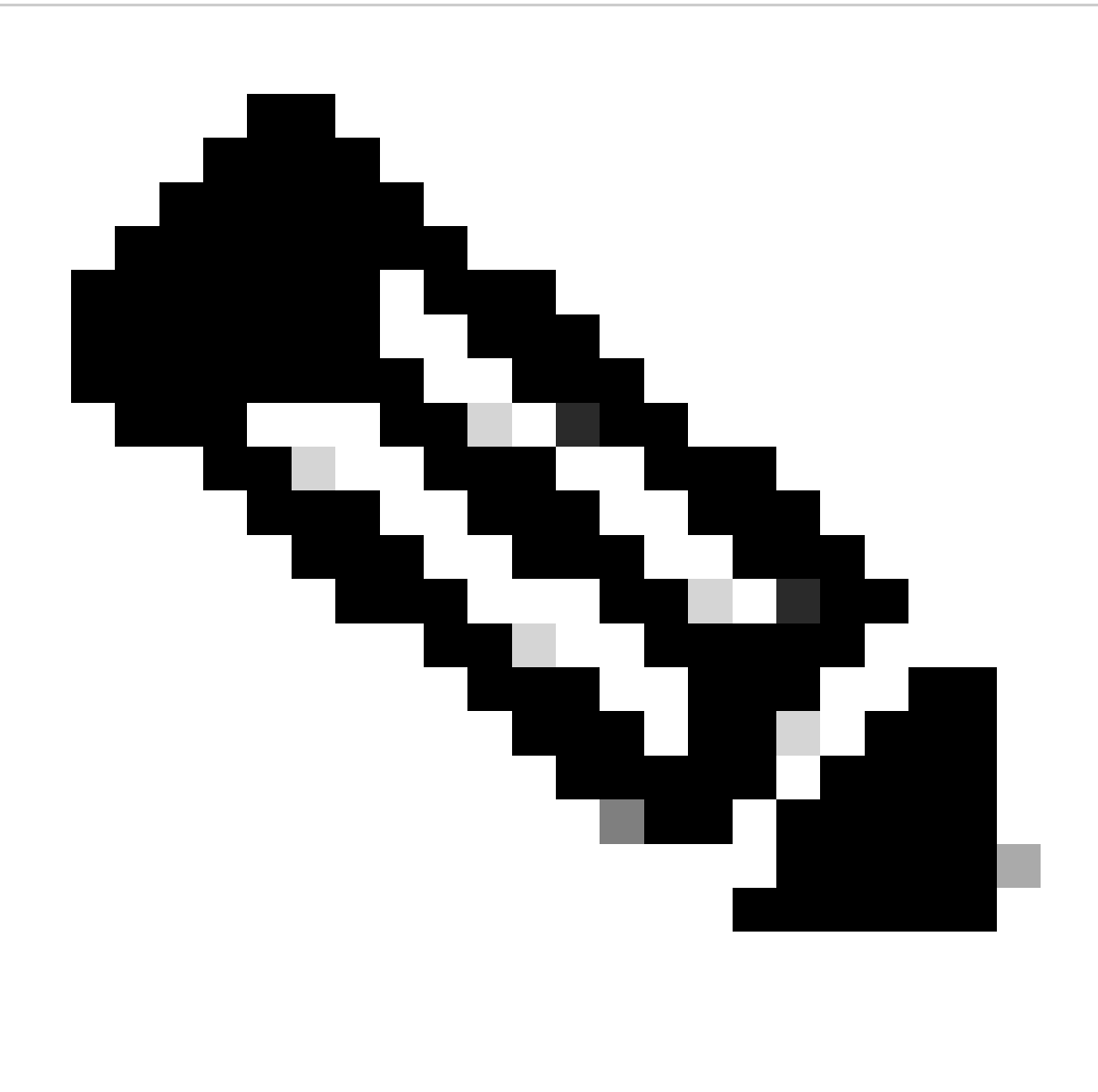

**Note**: If your device is using smart licensing, you must unregister the device.

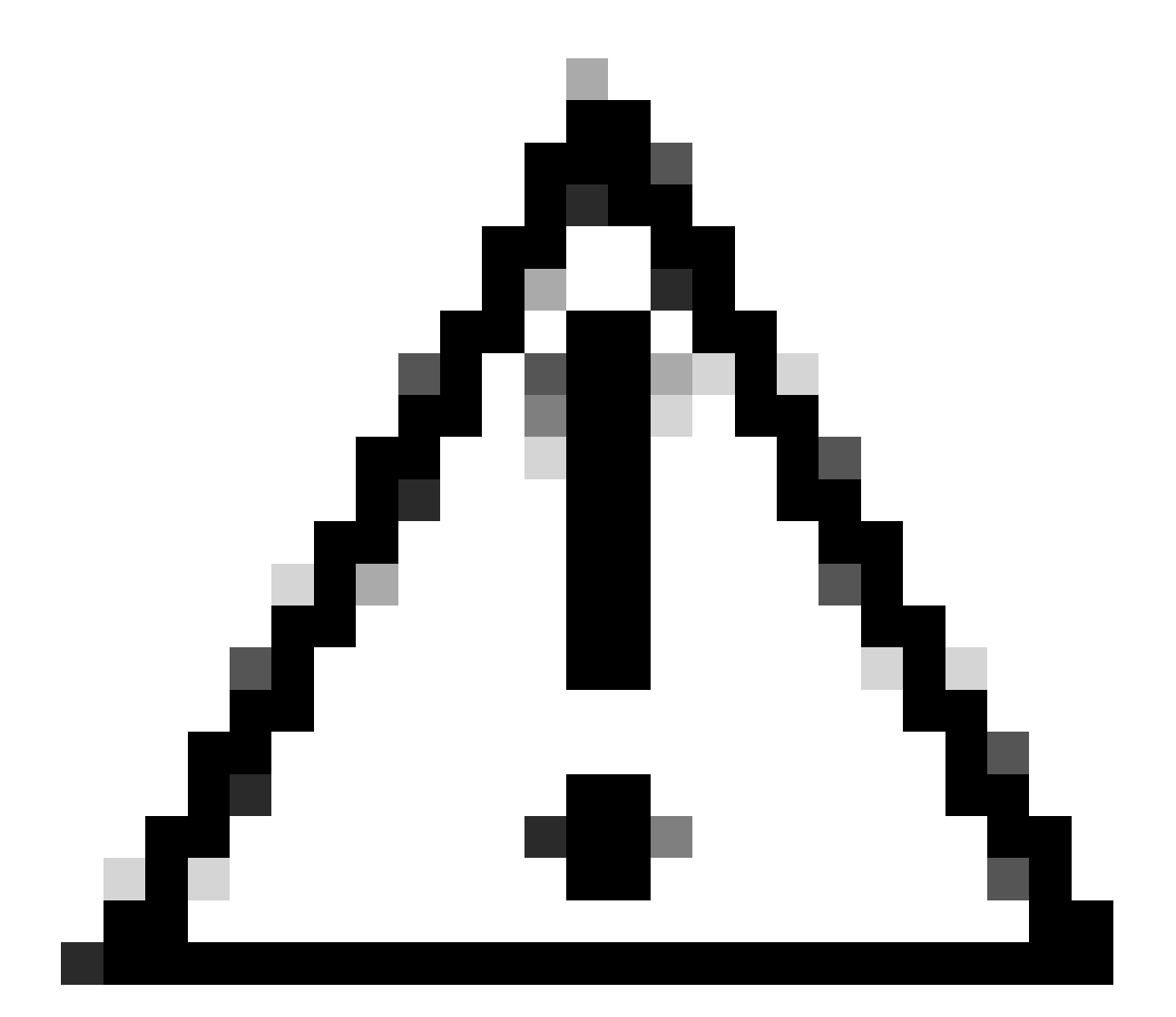

**Caution**: Once you switch to PLR mode, you cannot switch back to evaluation mode.

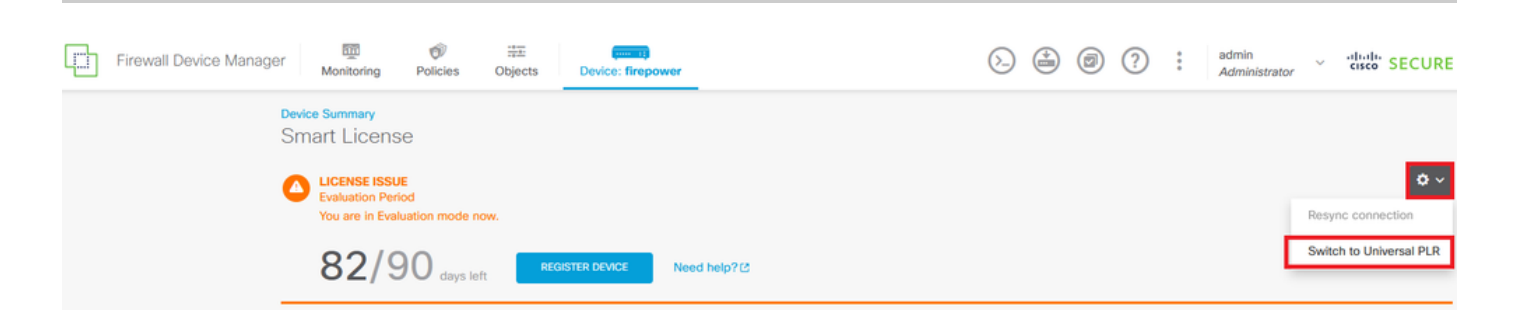

In the preview window, select the **Performance Tier** and click **Yes**.

# **A** Change to Permanent License

If you switch to Universal Permanent License Reservation mode, you cannot switch back to Evaluation mode.

 $\bullet$   $\times$ 

#### Are you sure you want to use Universal Permanent License Reservation for this device?

Select Performance Tier

The selected performance tier determines VPN session limits and device throughput, click here L' to learn more.

Make sure the performance tier selected matches the license in your Cisco Smart Software Manager account.

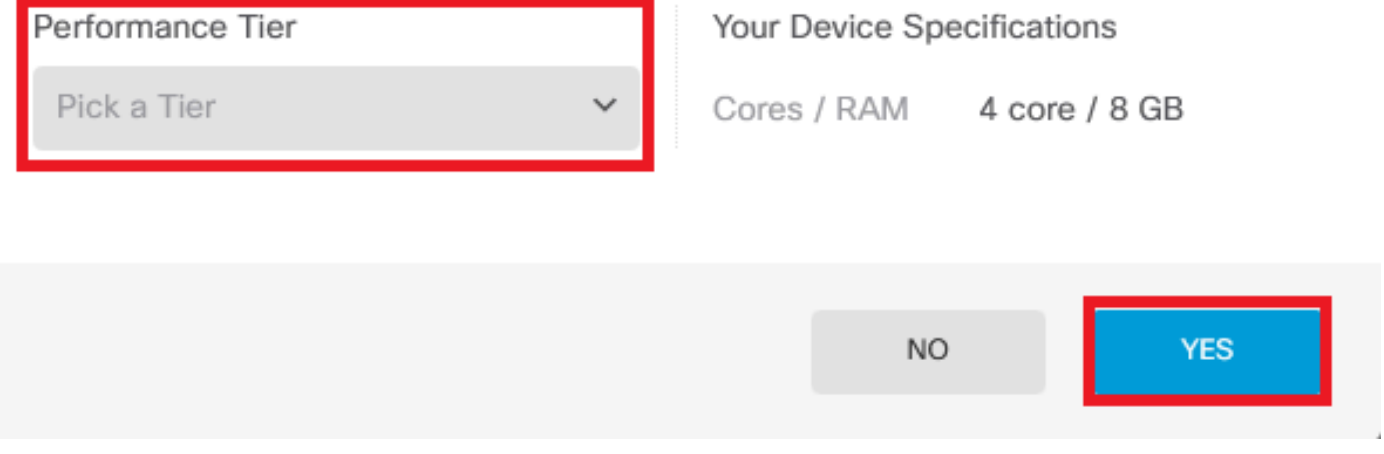

Step 3. **Save** the **Request Code**.

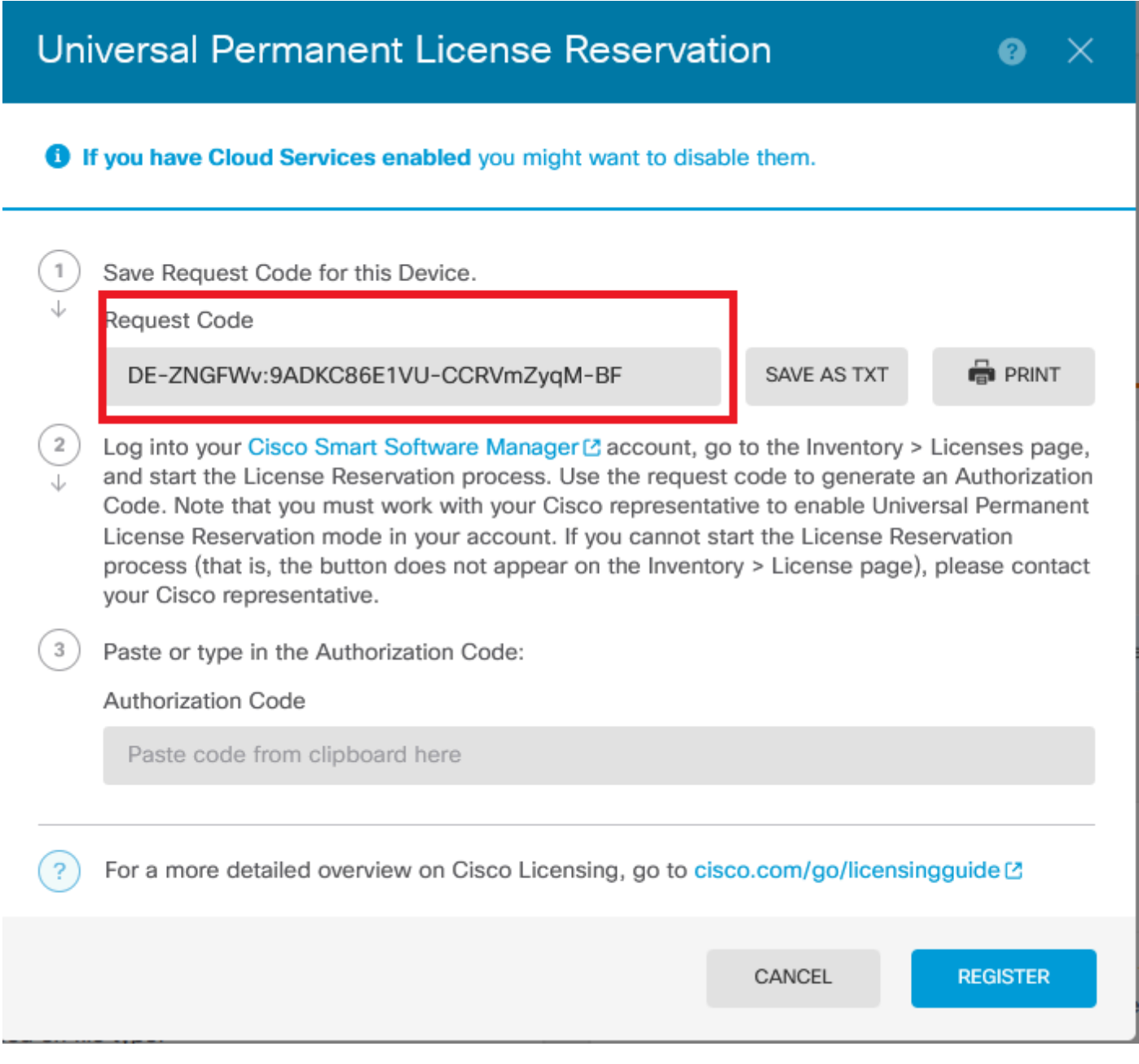

Step 4. Log in to your CSSM account and navigate to **Smart Software Licensing > Inventory > Licenses** and click **License Reservation.**

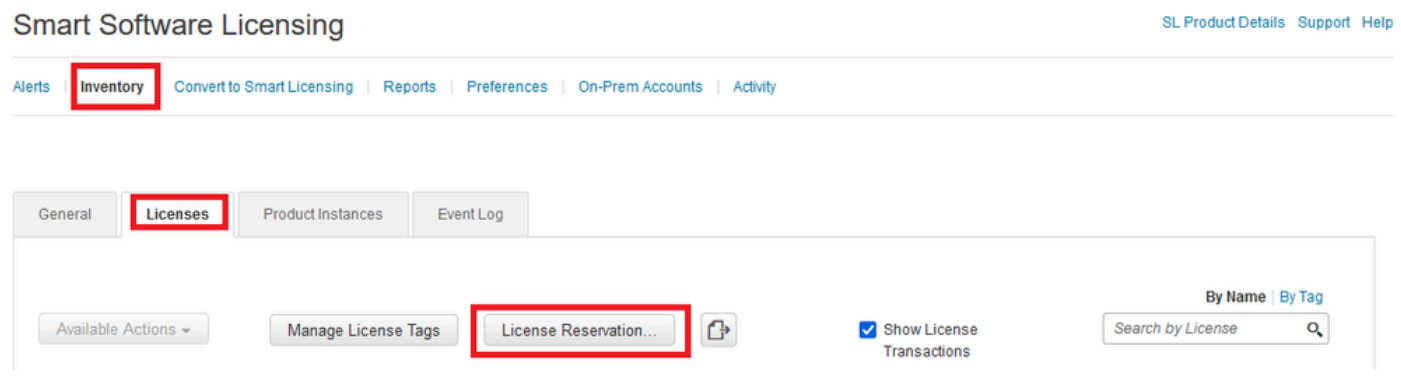

Click **Proceed**.

Use of the Software contained in this Smart Account is subject to Cisco's EULA. Cisco may restrict the availability or features of this Smart Account or the Smart Licensing capabilities in any region, or modify or discontinue features to comply with applicable laws and regulations. You may only use the Software in the country for which it is purchased and intended to be used.

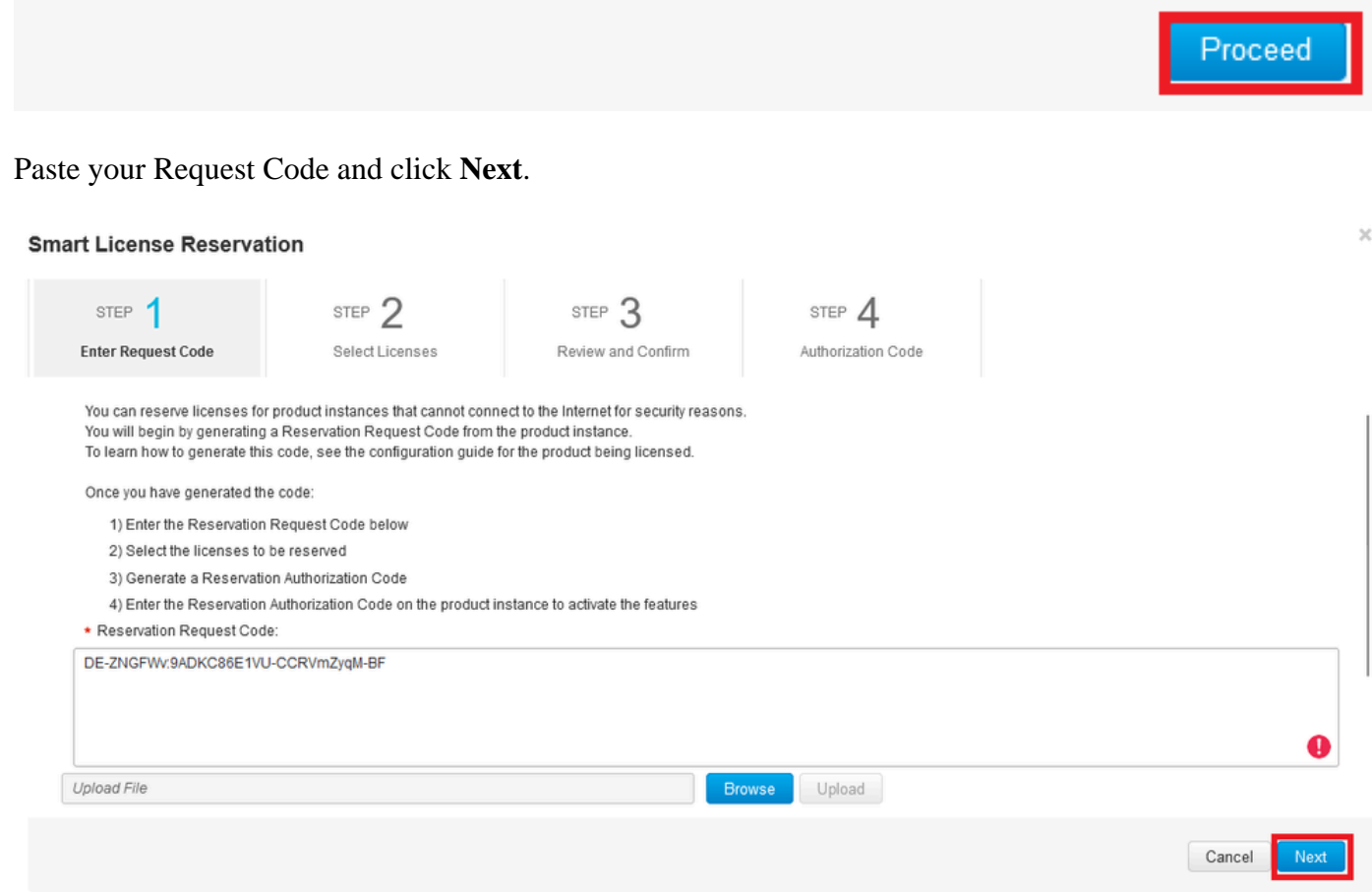

Select your license and click **Next**.

#### **Smart License Reservation**

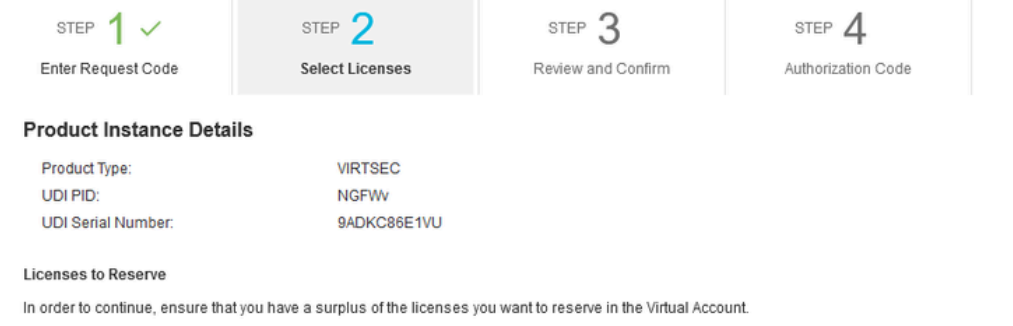

Cisco Firepower Virtual Threat Defense Universal License

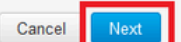

 $\boldsymbol{\times}$ 

#### Click **Generate Authorization Code**.

#### **Smart License Reservation**

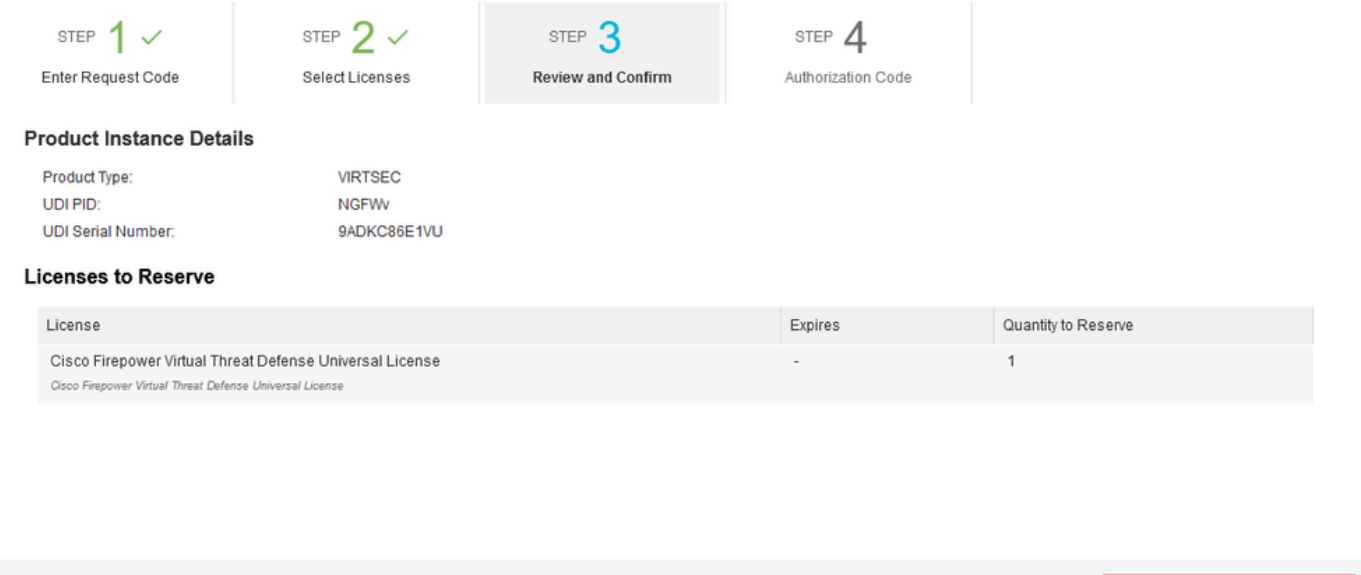

Cancel Back

Generate Authorization Cod

To save the Authorization Code, click **Download as File** or **Copy to Clipboard**.

#### **Smart License Reservation**

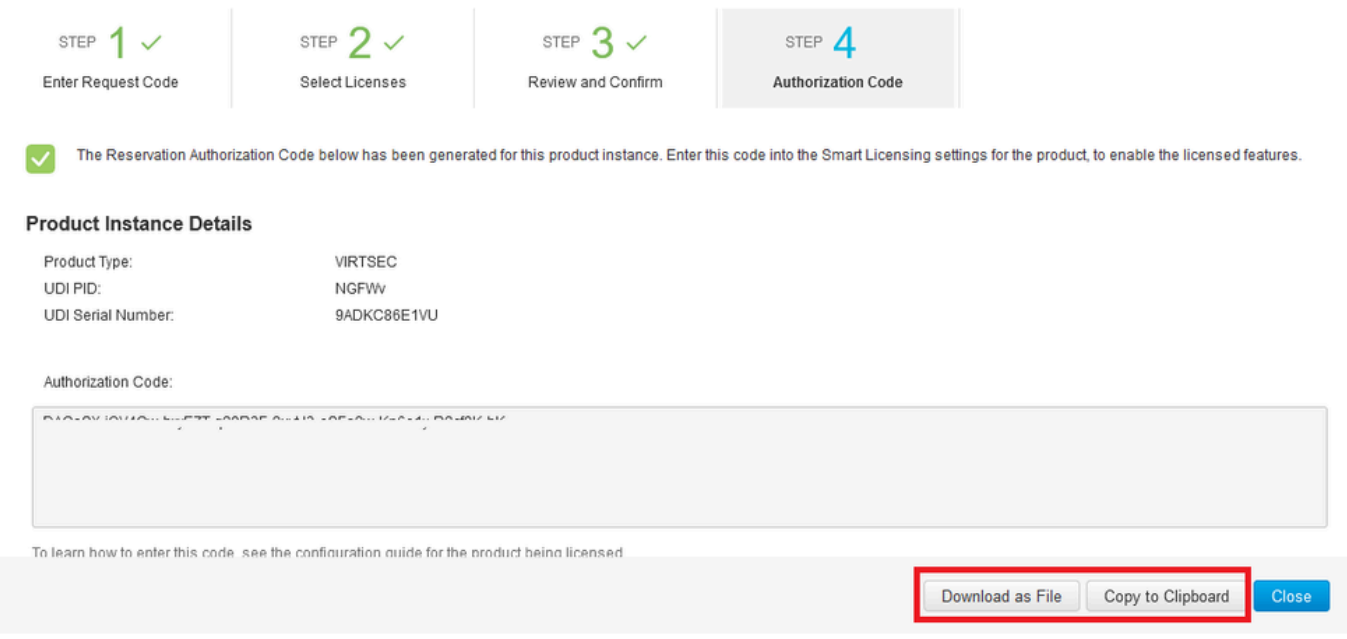

Click **Close** to finish the process.

Step 5. Go back to FDM and paste the **Authorization Code** and click **Register**.

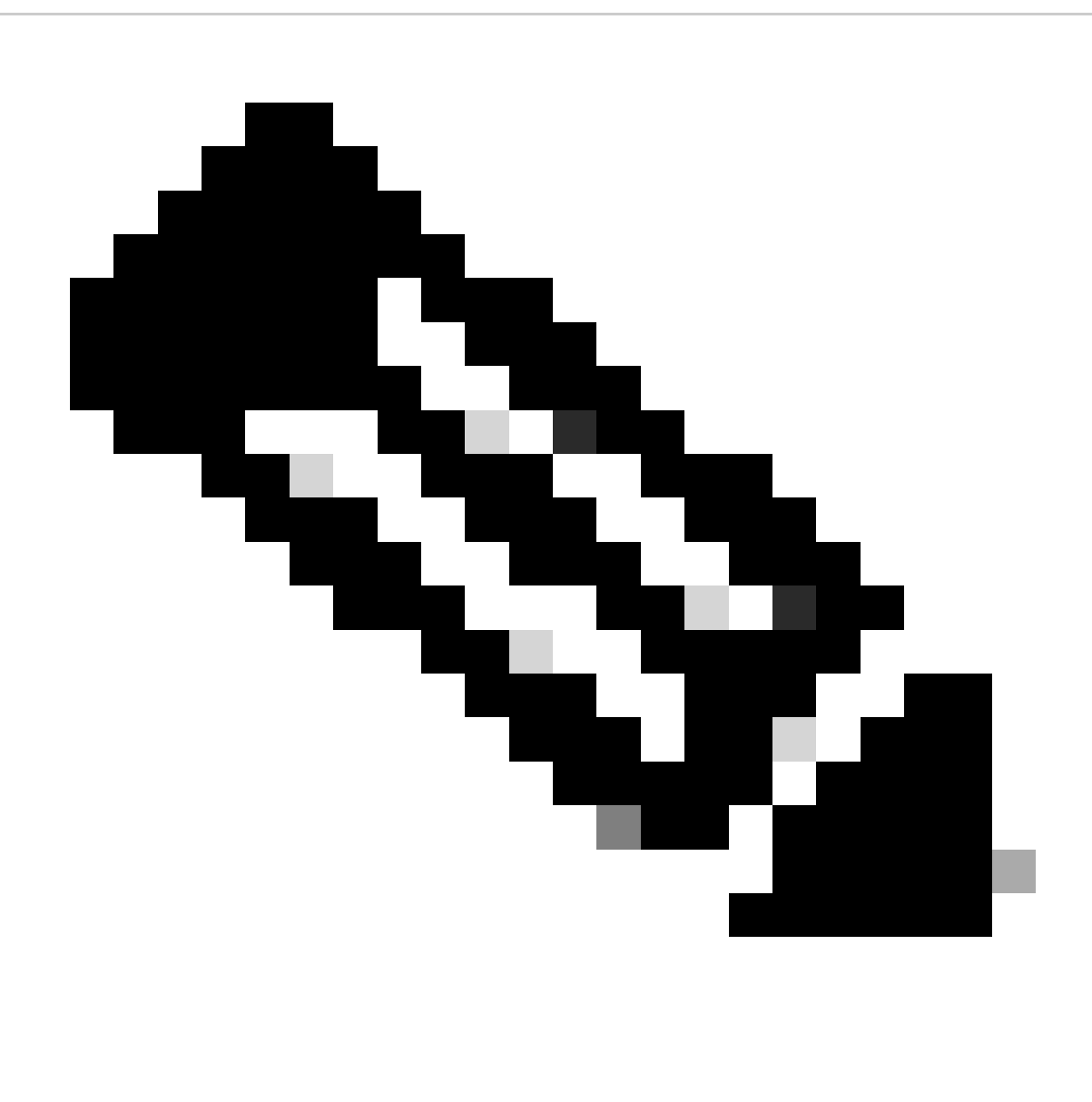

**Note**: Refresh the page to see the current status of the license.

### Universal Permanent License Reservation

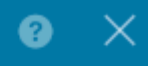

If you have Cloud Services enabled you might want to disable them.

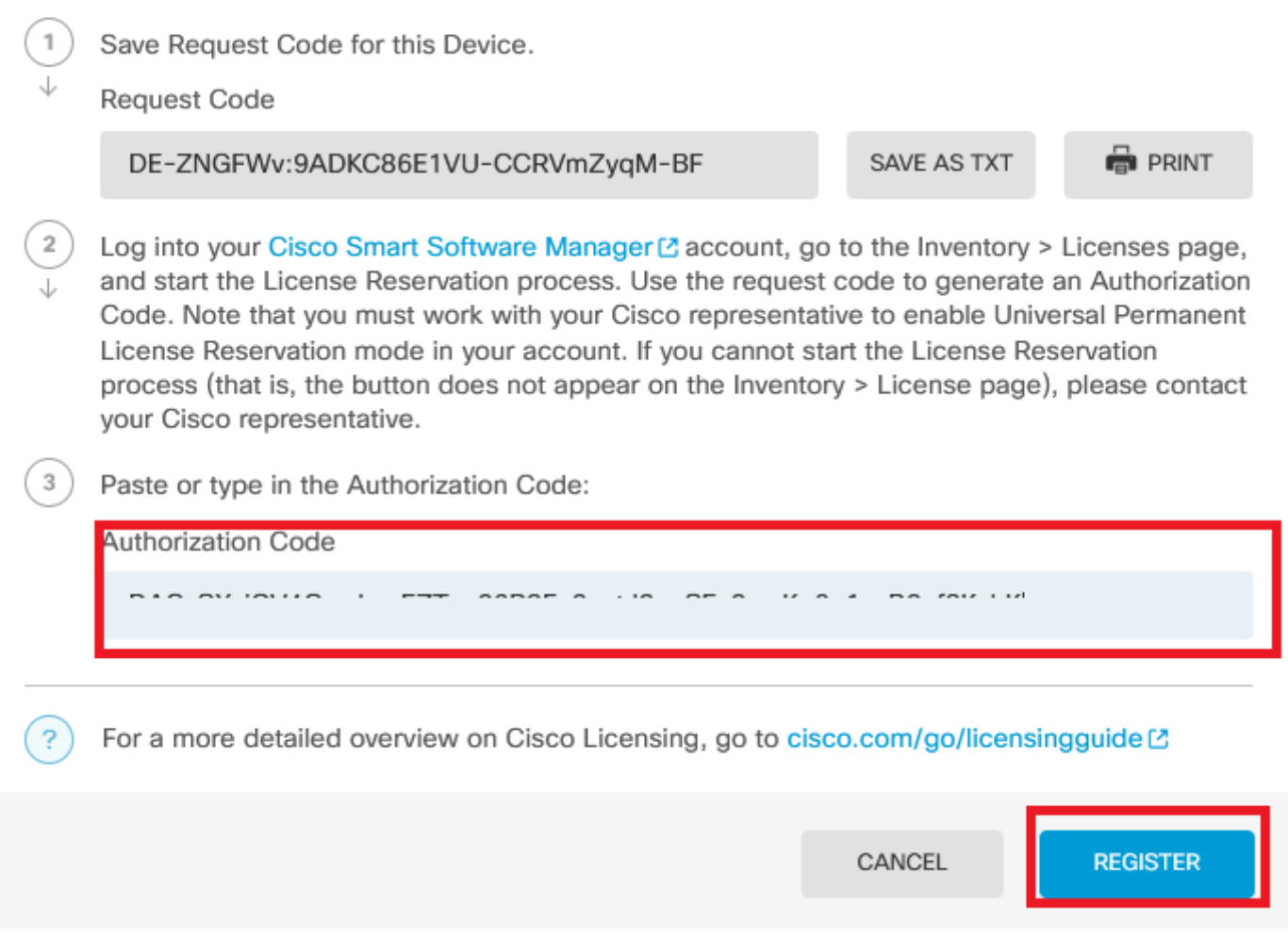

#### <span id="page-10-0"></span>**Cancel PLR registration**

#### <span id="page-10-1"></span>**I Have a License in CSSM**

Use this option, when you complete the License Registration wizard in CSSM and you have an authorization code. For example, you started the process in the wrong FDM, so you must release your license in your CSSM account.

Step 1. Click **Device** and navigate to **Smart License**.

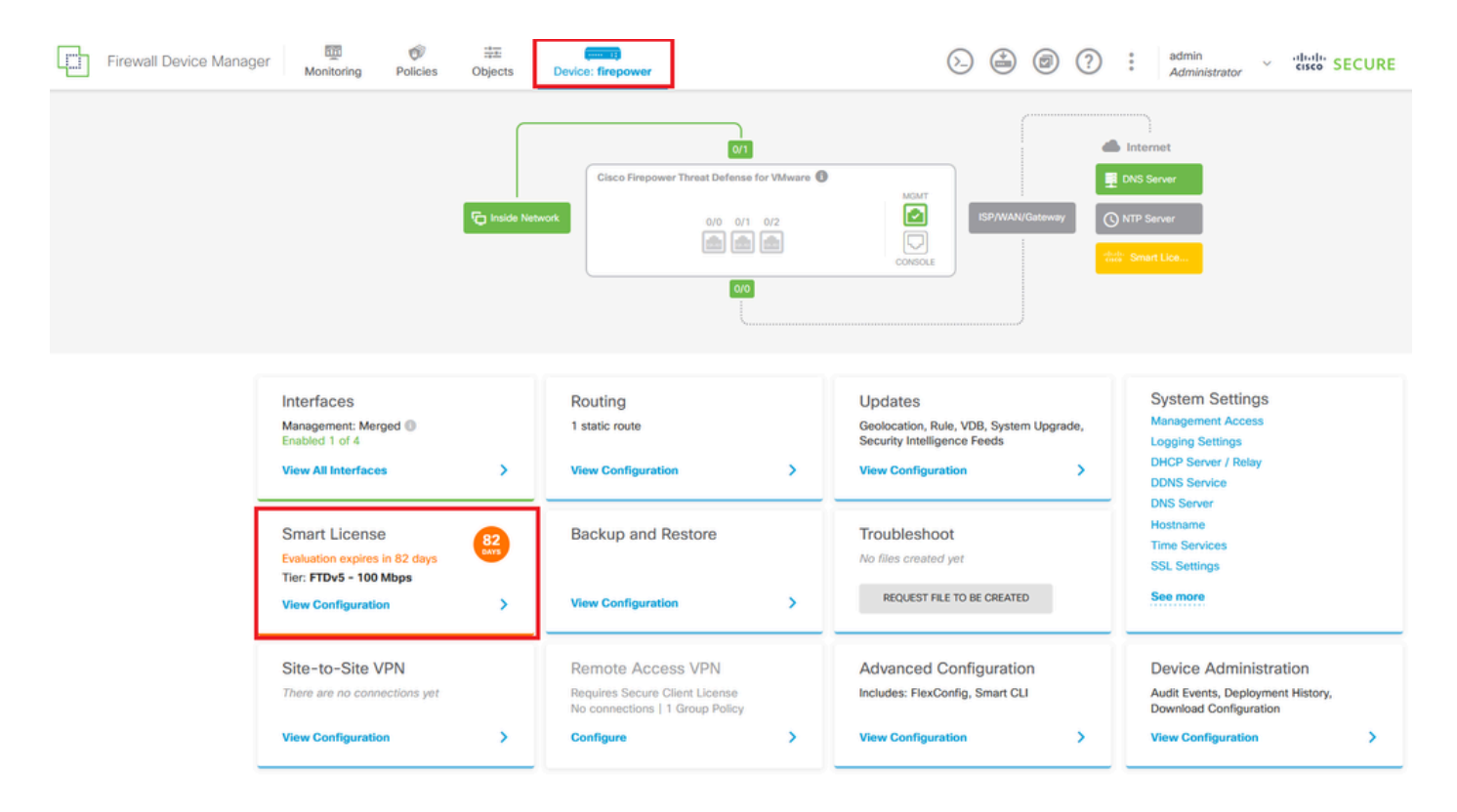

Step 2. Click the gear and select **Cancel PLR**.

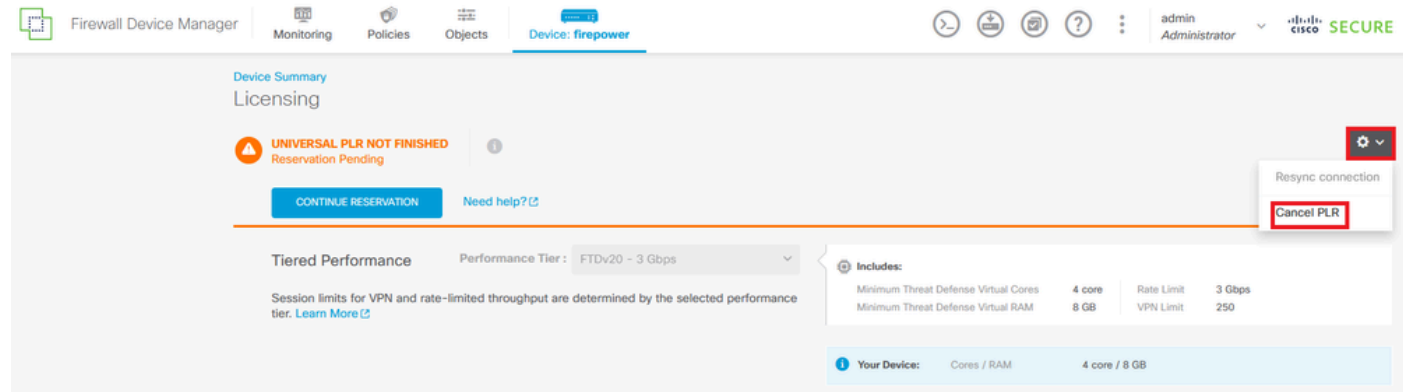

Step 3. Select **I have a license in CSSM**.

Are you sure you want to cancel the Permanent License Reservation?

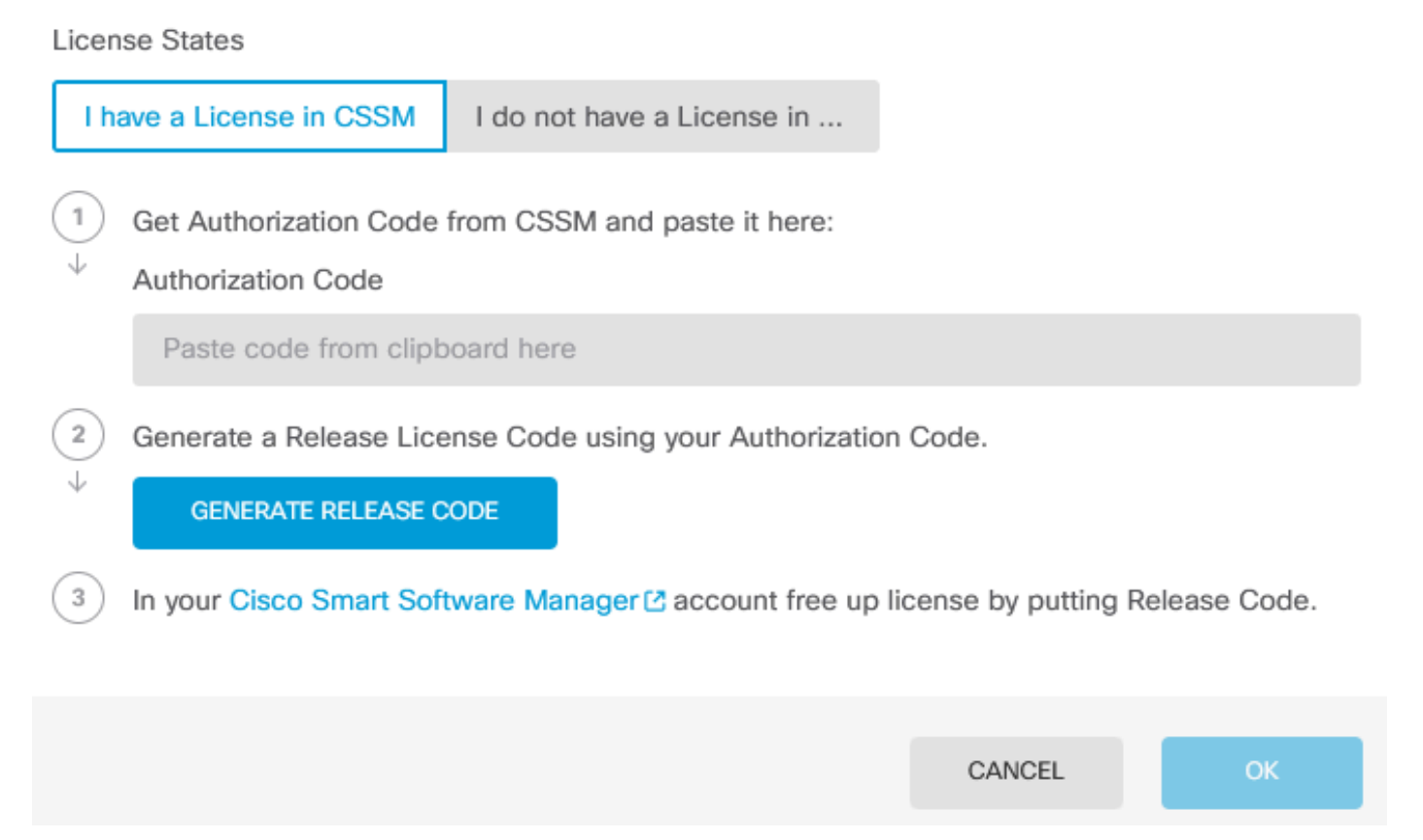

 $\bullet$ 

Step 4. Paste your **Authorization Code** and click **Generate Release Code**.

Are you sure you want to cancel the Permanent License Reservation?

**License States** I have a License in CSSM I do not have a License in ...  $\mathbf{1}$ Get Authorization Code from CSSM and paste it here: Authorization Code a centro de mais a communication of  $\sim$  $\cdots$   $\cdots$   $\sim$   $\sim$  $\overline{\phantom{a}}$  $\overline{\mathbf{2}}$ Generate a Release License Code using your Authorization Code. J

In your Cisco Smart Software Manager C account free up license by putting Release Code.

CANCEL **OK** 

**Save** your **Release License Code**.

 $\sqrt{3}$ 

**GENERATE RELEASE CODE** 

 $\bullet$  $\times$ 

 $\cdots$   $\sim$   $\sim$   $\sim$   $\cdots$ 

Are you sure you want to cancel the Permanent License Reservation?

### License States I have a License in CSSM I do not have a License in ...  $\,$  1 Get Authorization Code from CSSM and paste it here: Authorization Code DAIGH Kalkan-Chum D-ooM Doo-wild-7 ID O-COL. A Omline MC-FF N  $\overline{\mathbf{2}}$ Generate a Release License Code using your Authorization Code. Release License Code **PRINT** DKvxiU-zchZA5-M6ekJk-EmeitQ-85pErd-Ft7 SAVE AS TXT You will not be able to regenerate the Release Code after you unregister. Please make sure that you save this code for use in Cisco Smart Software Manager.  $\mathbf{3}$ In your Cisco Smart Software Manager C account free up license by putting Release Code. CANCEL **OK**

ℯ

Step 5. Log in to your CSSM account and navigate to **Smart Software Licensing > Inventory > Product Instances.**

### Smart Software Licensing

SL Product Details Support Help

Inventory Convert to Smart Licensing | Reports | Preferences | On-Prem Accounts | Activity Alerts

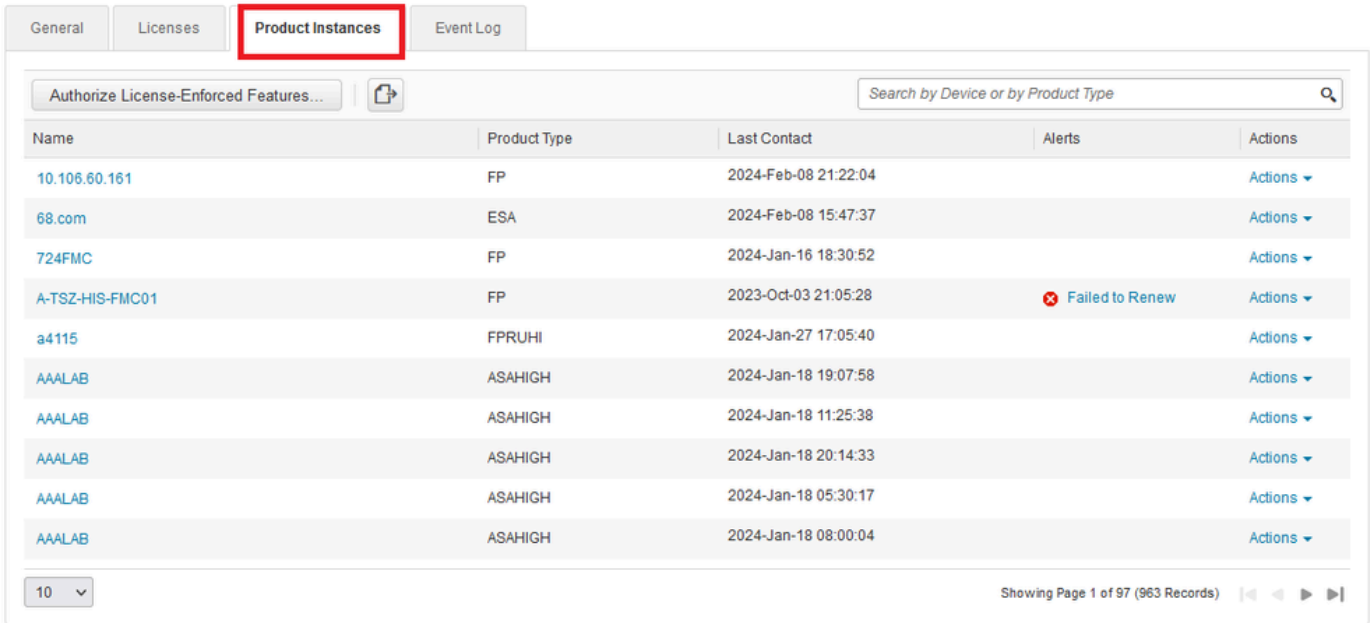

Step 6. Search your device by name.

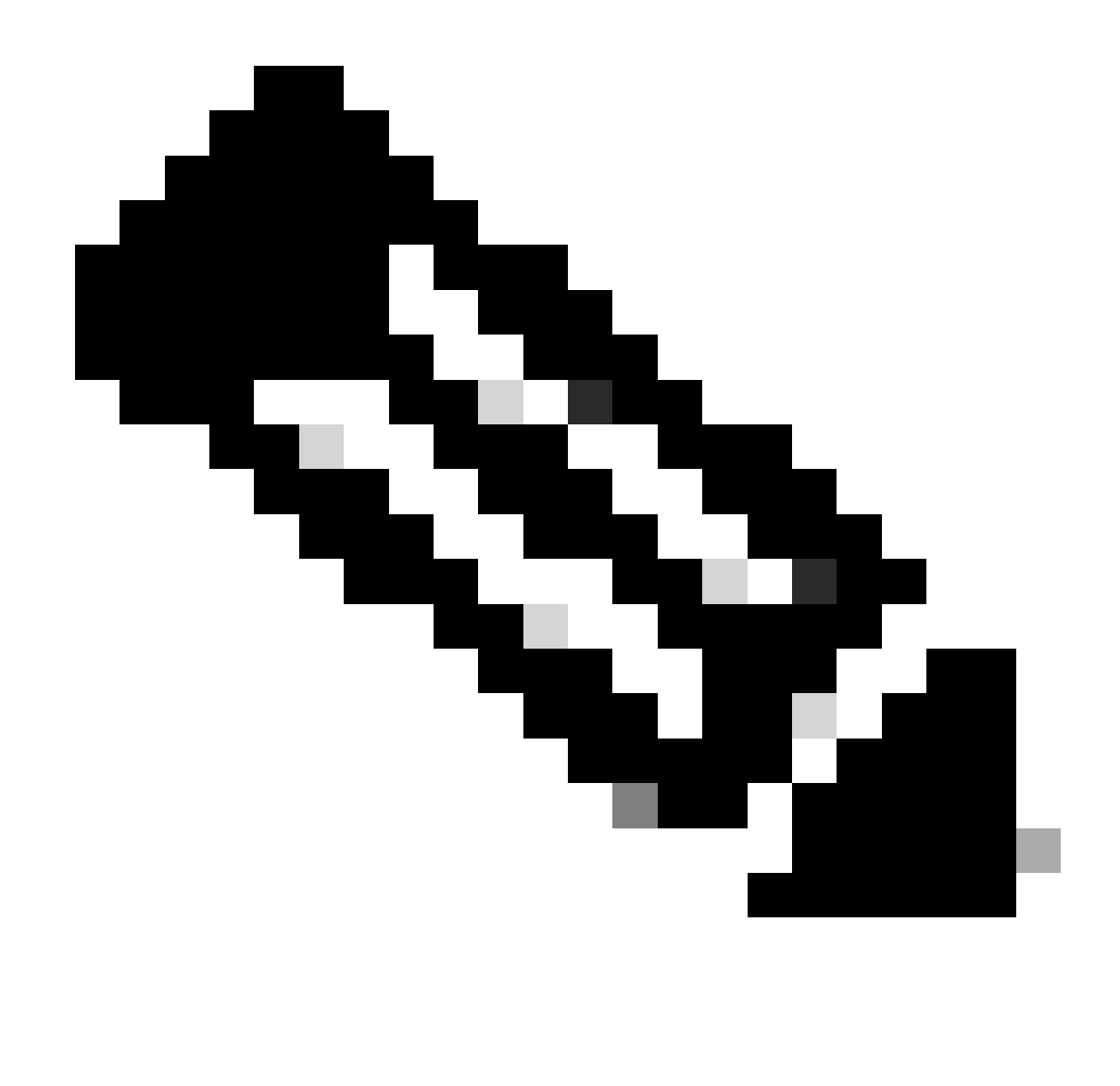

**Note**: The Name is the device serial number.

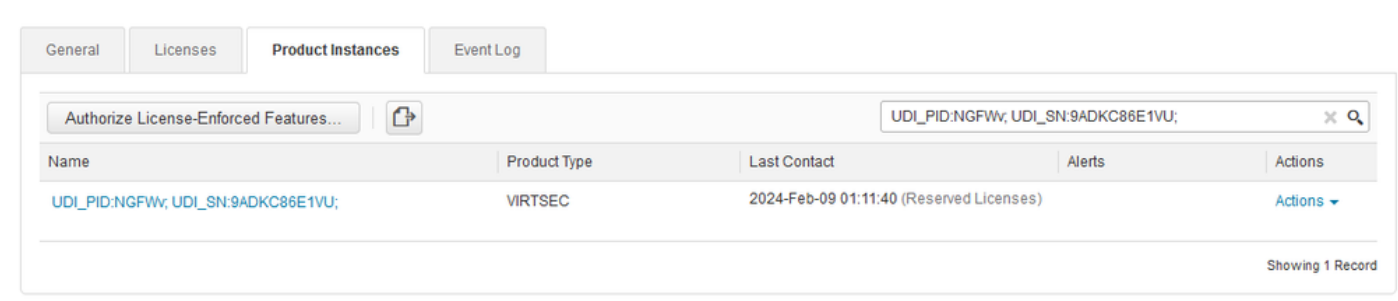

Step 7. Click **Actions** and select **Remove** in the drop-down list.

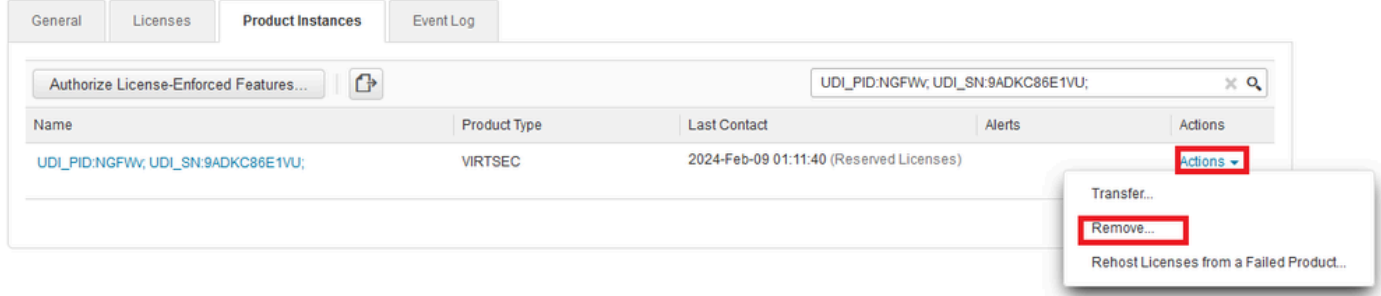

 $\times$ 

Paste your **Release License Code** and click **Remove Reservation**.

### **Remove Reservation**

To remove a Product Instance that has reserved licenses and make those licenses once again available to other Product Instances, enter in the Reservation Return Code generated by the Product Instance. If you cannot generate a Reservation Return Code, contact Cisco Support

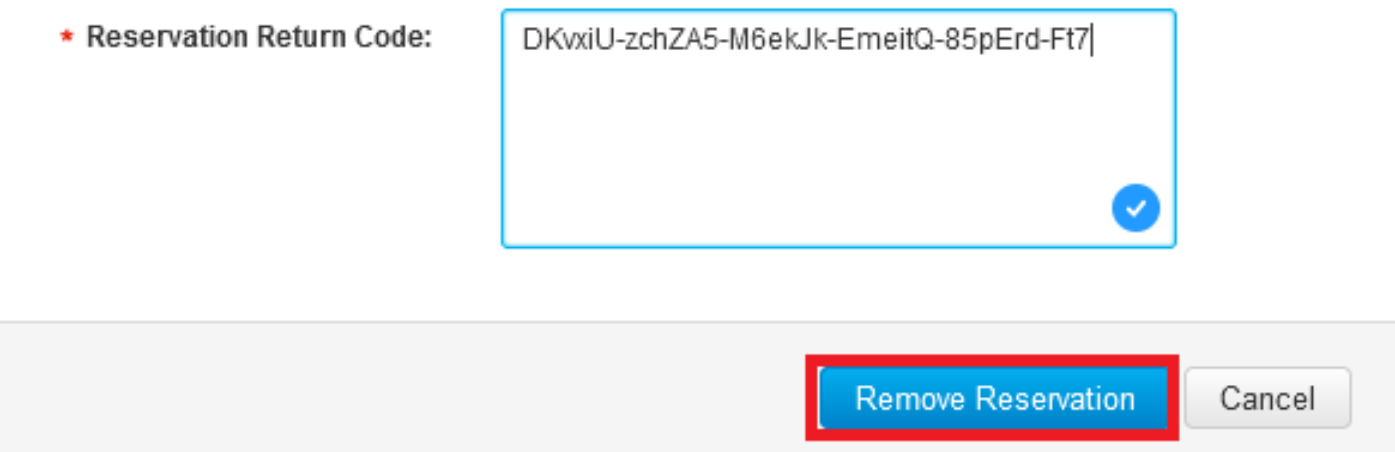

Step 8. Go back to your device and click **Ok**.

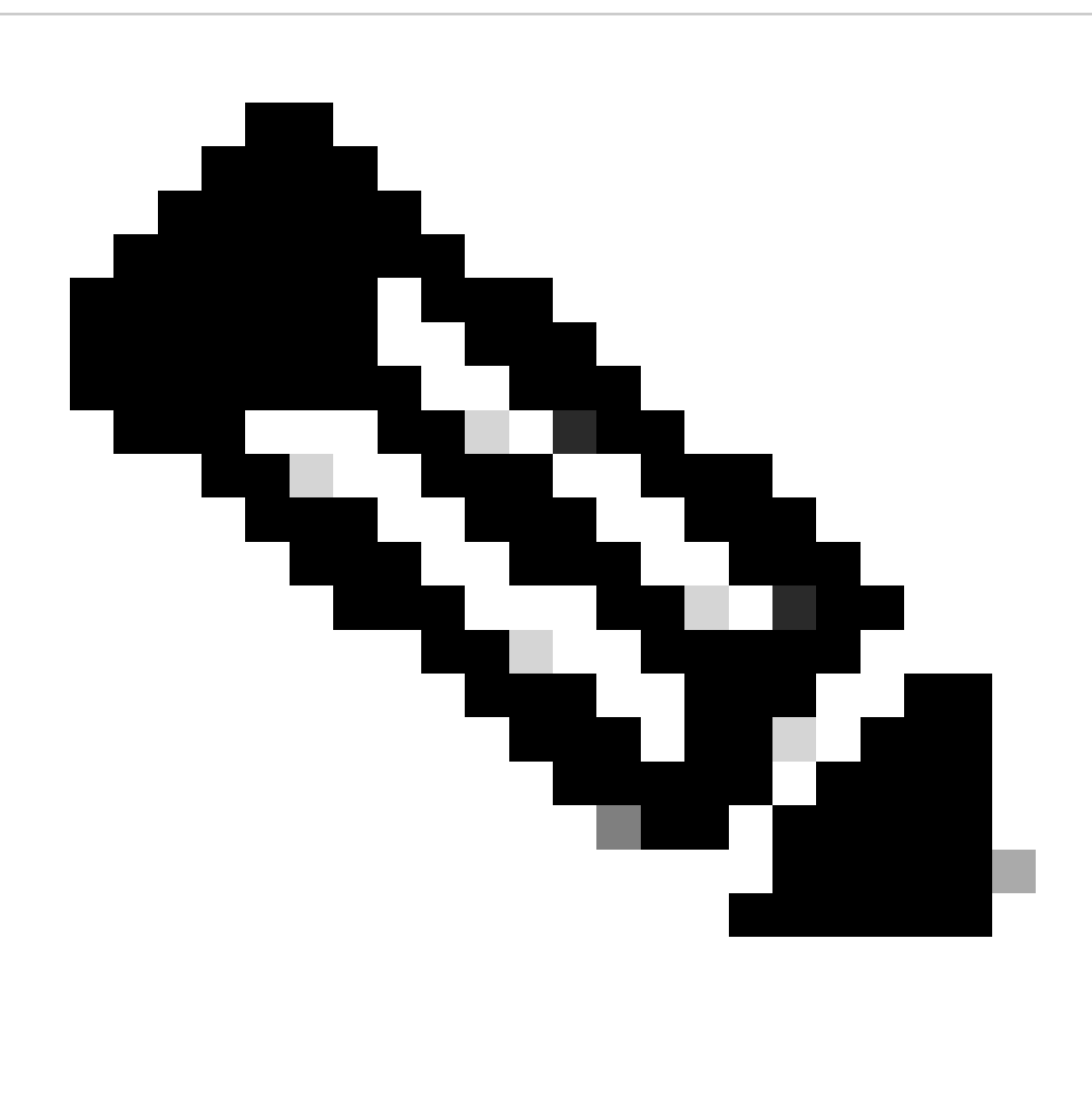

**Note**: Refresh the page to see the current status of the license.

Are you sure you want to cancel the Permanent License Reservation?

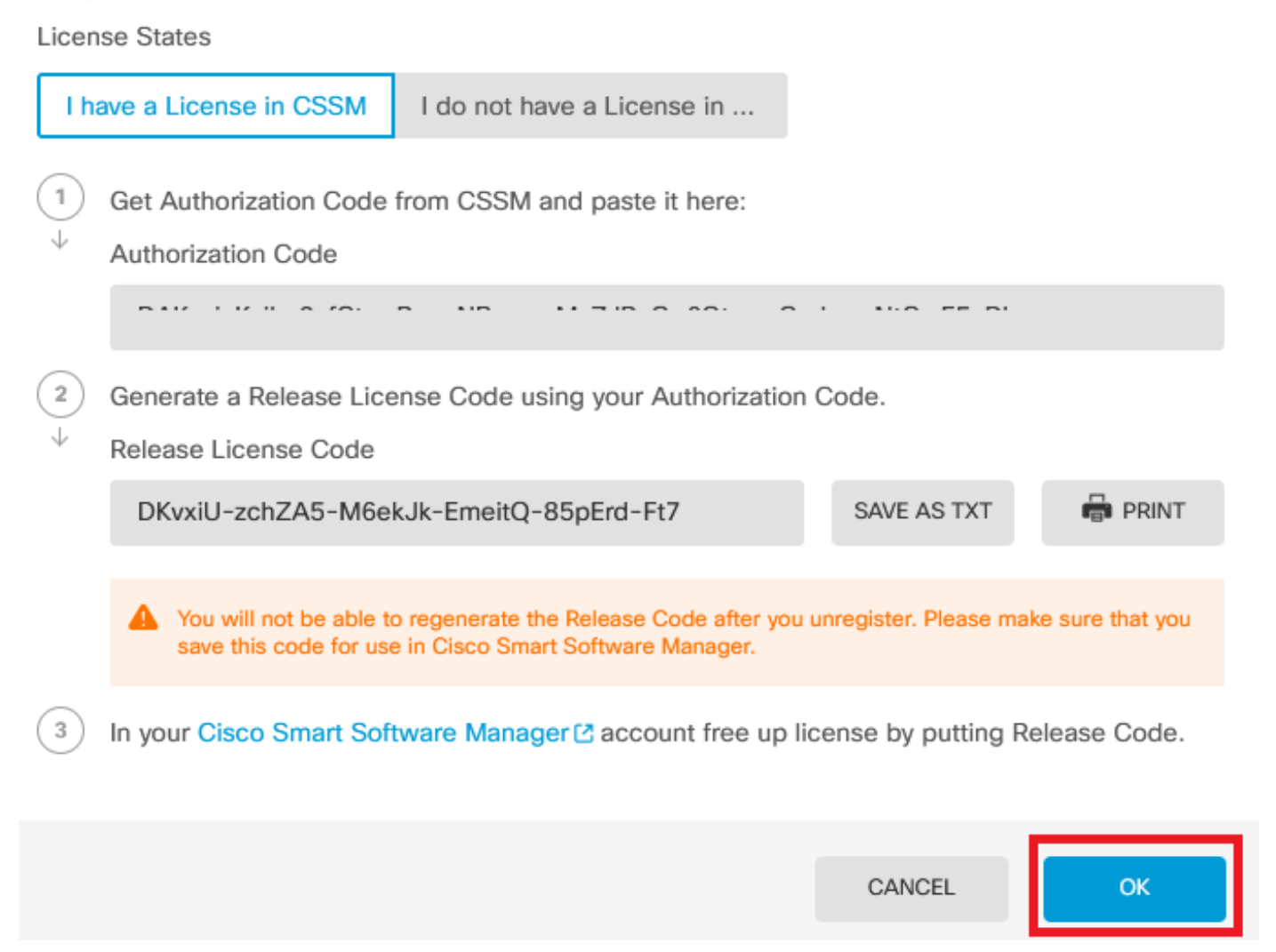

#### <span id="page-19-0"></span>**I do not Have a License in CSSM**

Use this option when you do not complete the License Registration wizard in CSSM. For example, you started the PLR process in your FDM, but you do not have the correct licenses in your CSSM.

Step 1**.** Click **Device** and navigate to **Smart License**.

ℯ

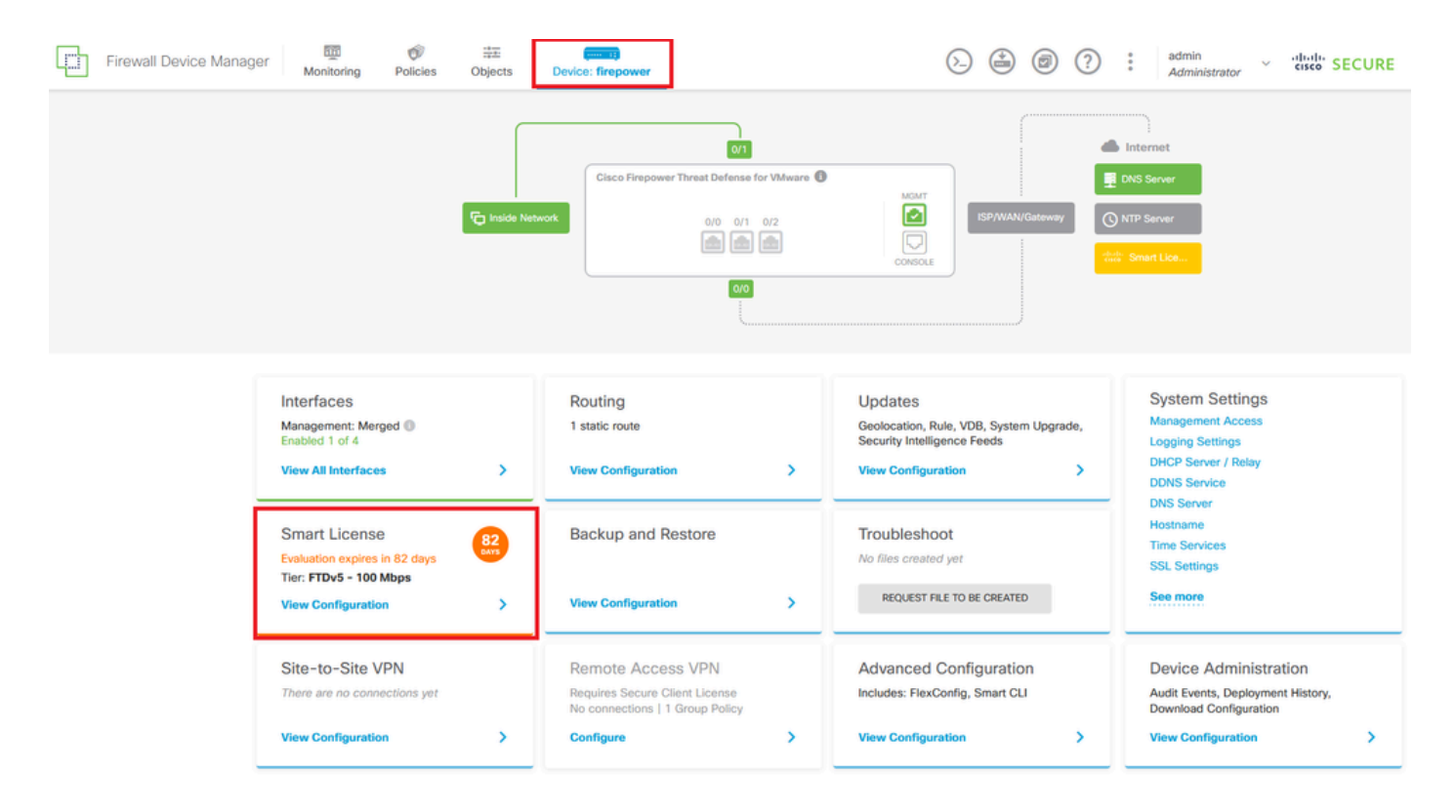

Step 2**.** Click the gear and select **Cancel PLR**.

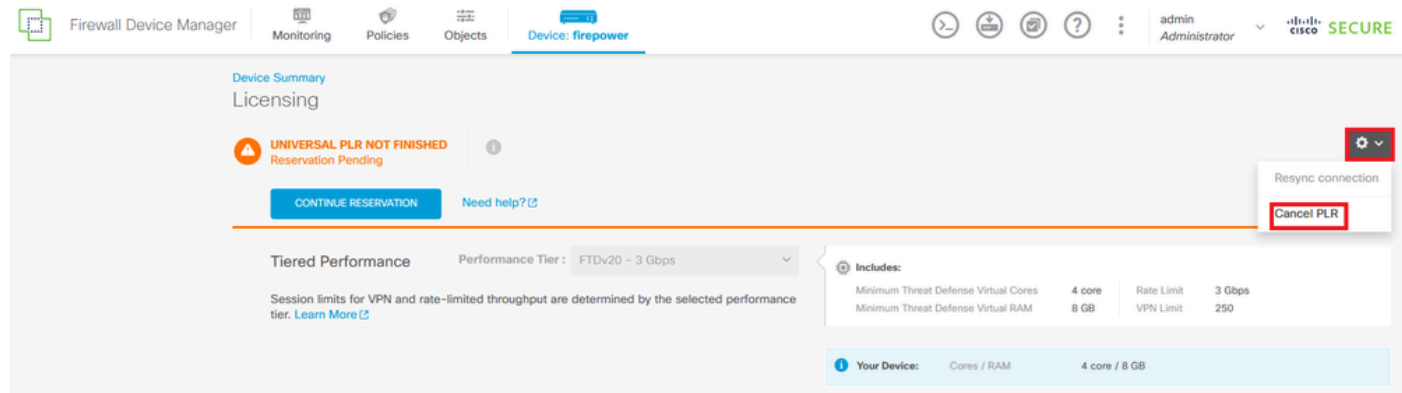

Step 3. Select **I do not have a license in CSSM**.

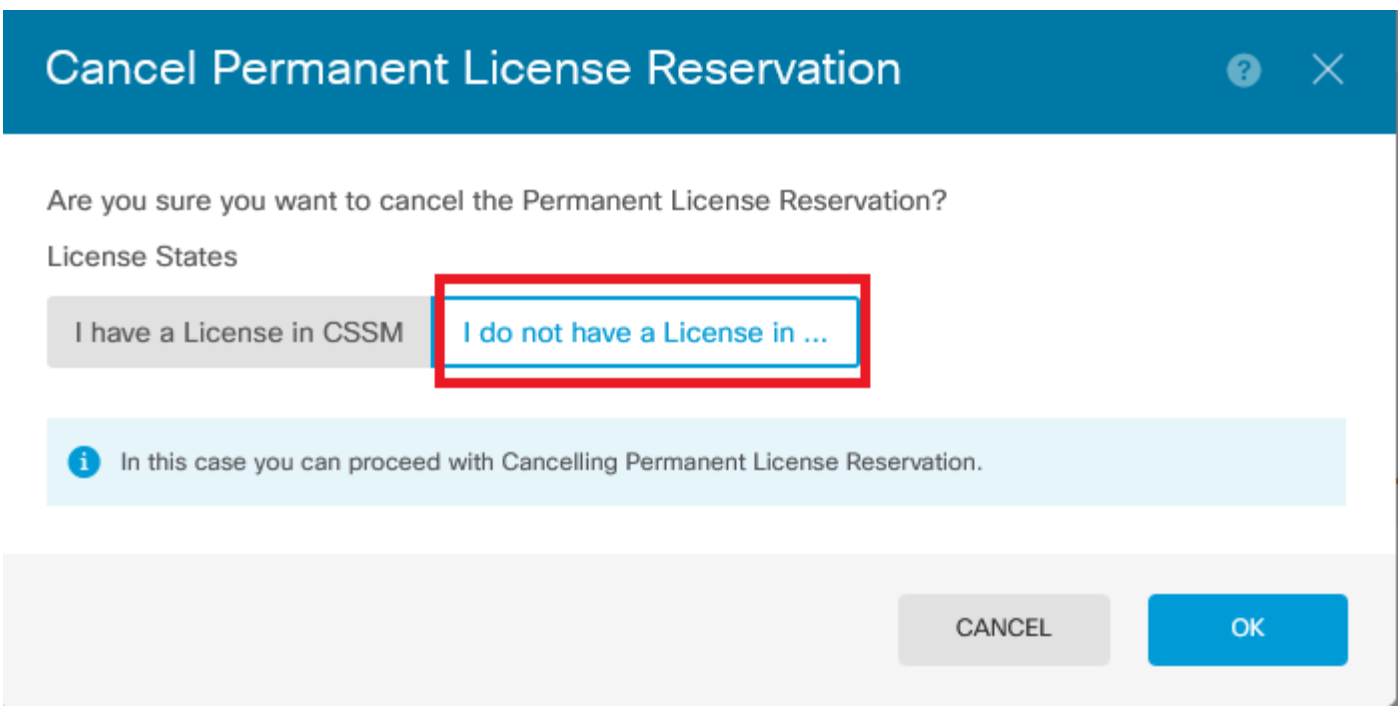

<span id="page-21-0"></span>Click **Ok** to complete.

#### **Unregister the Device in PLR Mode**

Step 1. Click **Device** and navigate to **Smart License**.

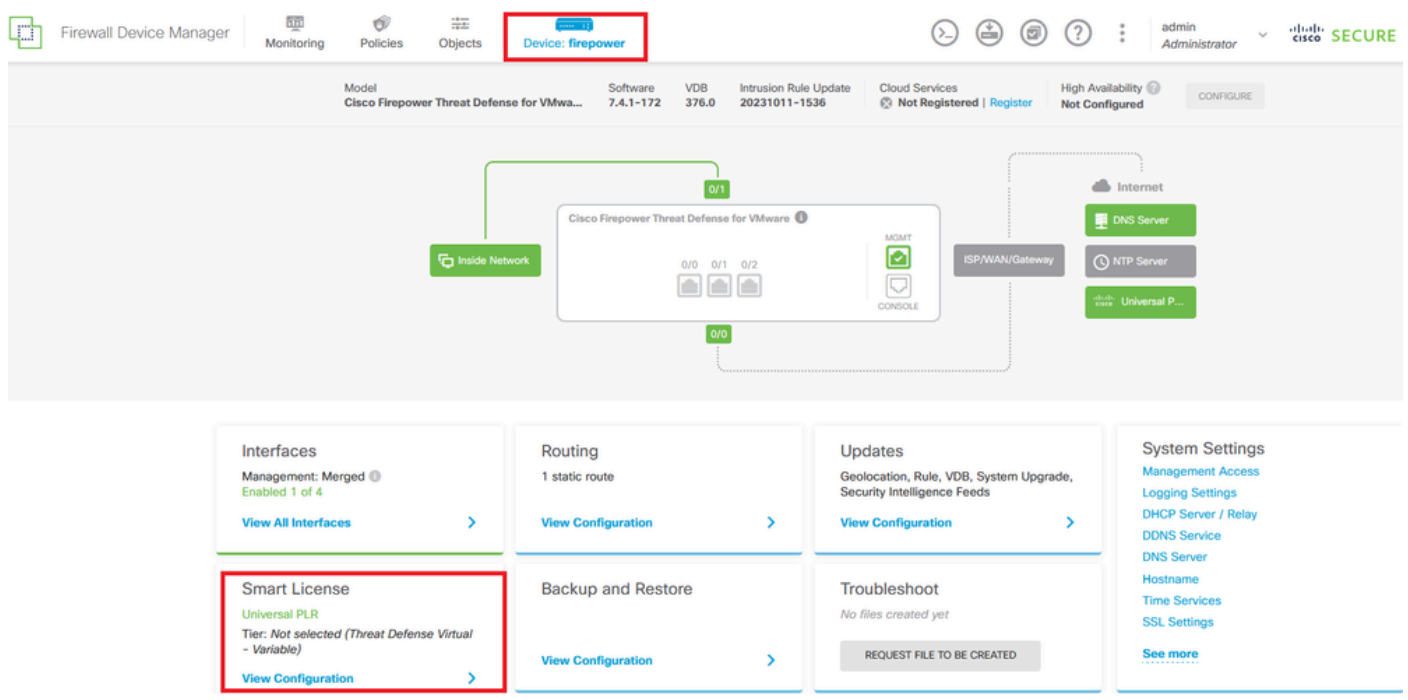

Step 2**.** Click the gear and select **Unregister Universal PLR**.

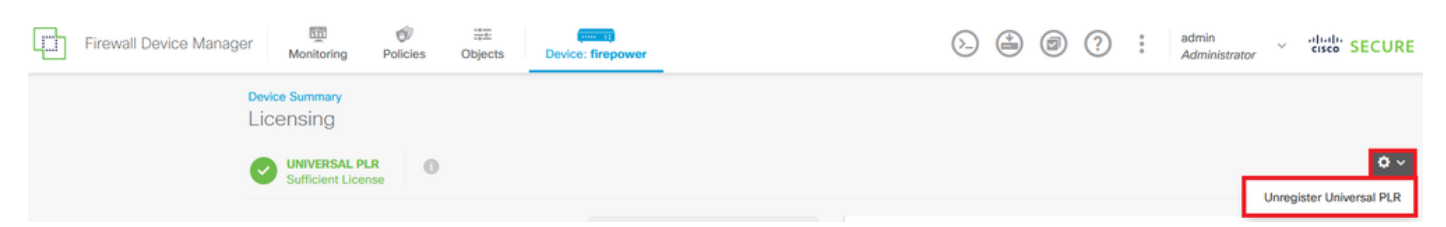

Step 3**.** Click **Yes** to continue the process.

# **A** Warning

If you unregister the device, you cannot make any changes to the device configuration. You will have to re-register the device using either Smart Licensing or Universal Permanent License Reservation mode to make changes.

#### Are you sure you want to unregister the device?

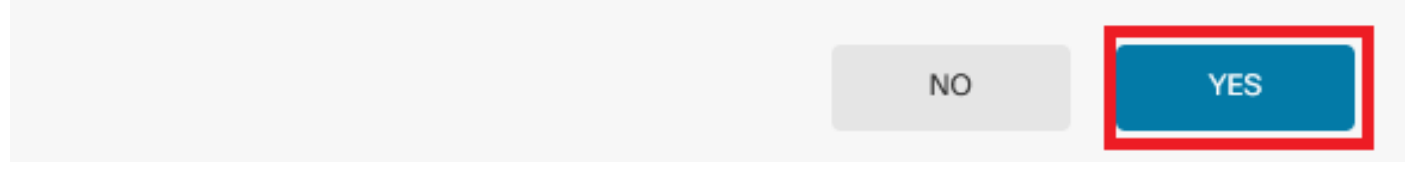

#### Step 4. **Save** the **Release License Code**.

# Unregister Universal Permanent License Reservation  $\bullet\hspace{0.15cm}\times$

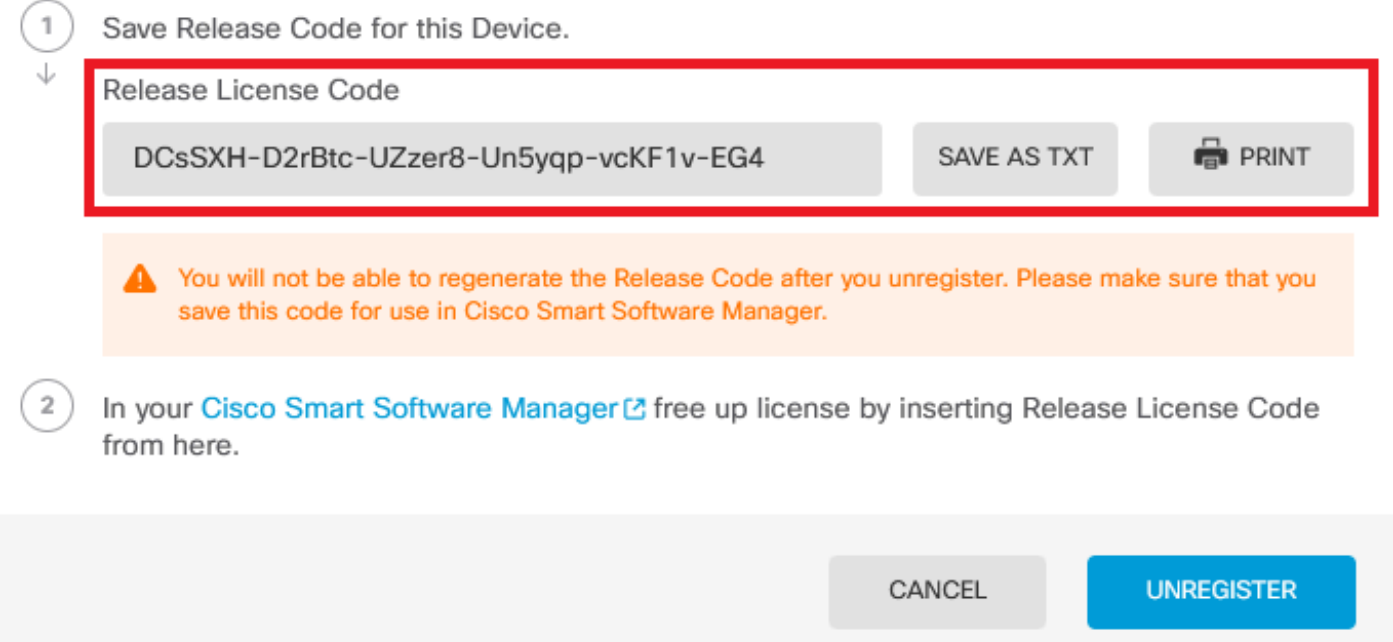

Step 5**.** Log in to your CSSM account and navigate to **Smart Software Licensing > Inventory > Product Instances.**

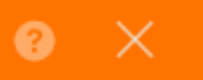

### Smart Software Licensing

SL Product Details Support Help

Inventory Convert to Smart Licensing | Reports | Preferences | On-Prem Accounts | Activity Alerts

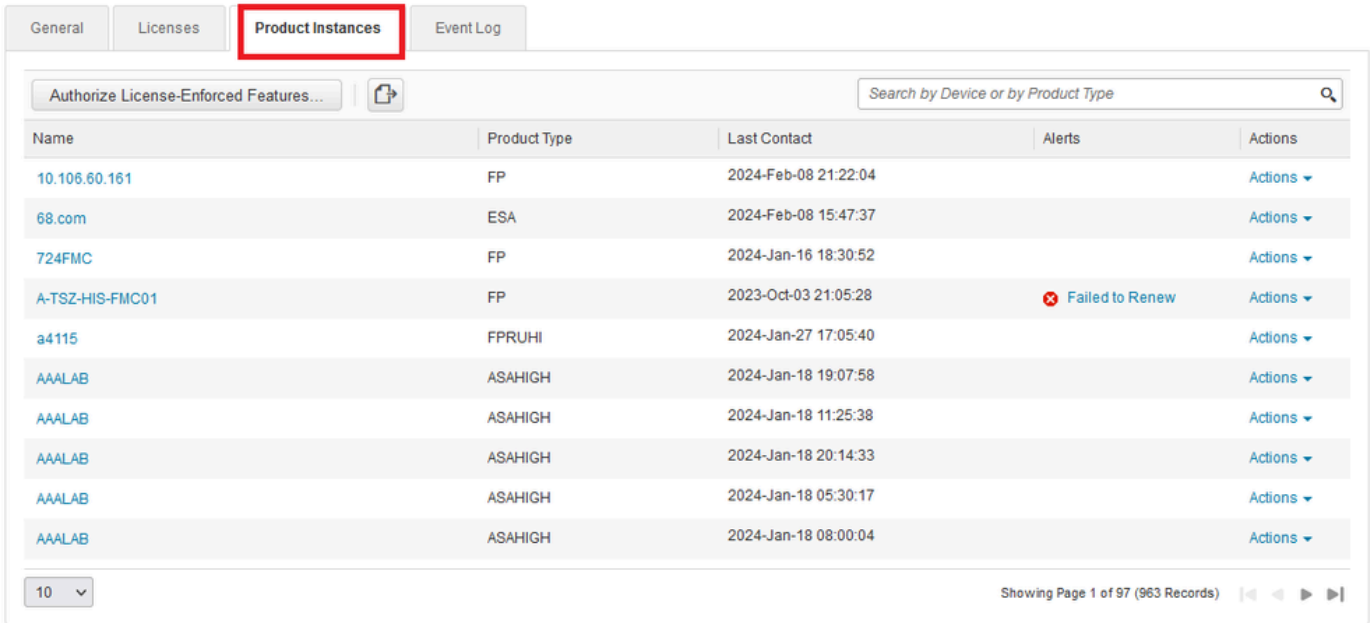

Step 6. Search your device by name.

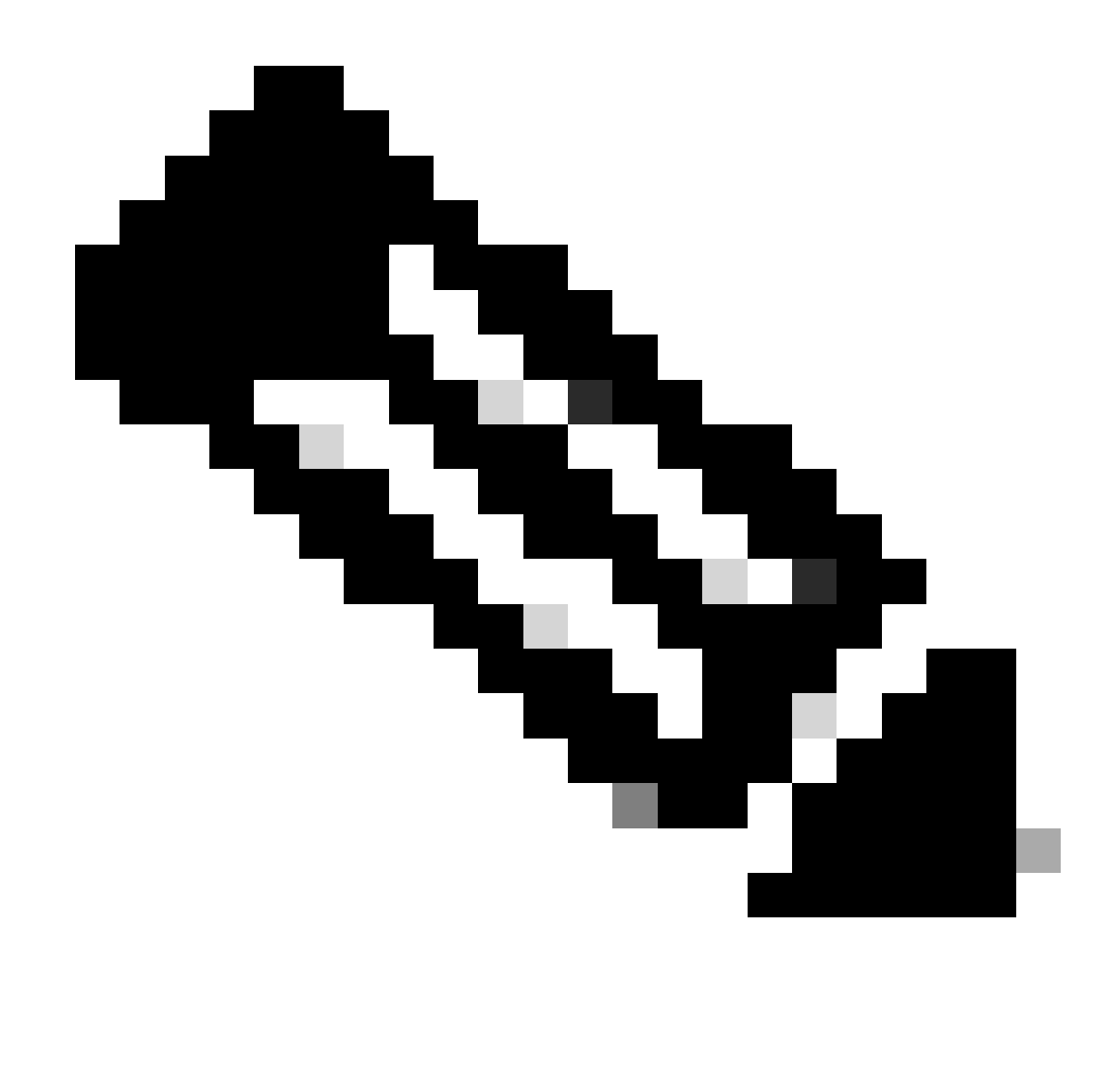

**Note**: The Name is the device serial number.

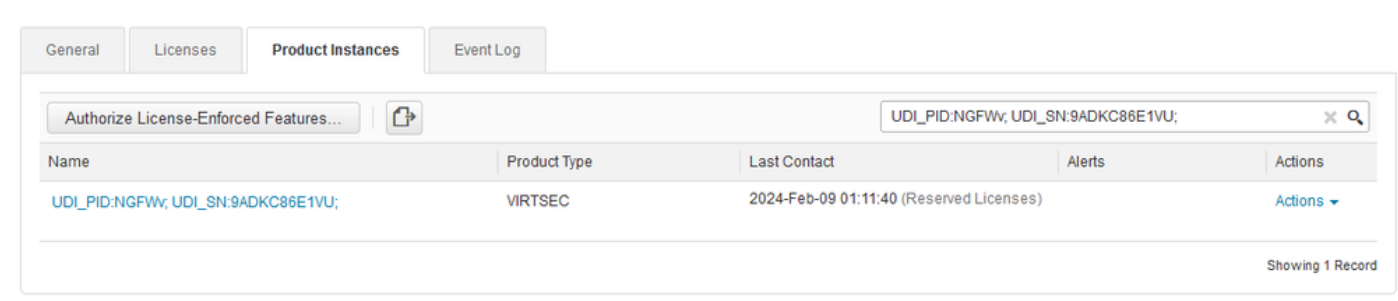

Step 7. Click **Actions** and select **Remove** in the drop-down list.

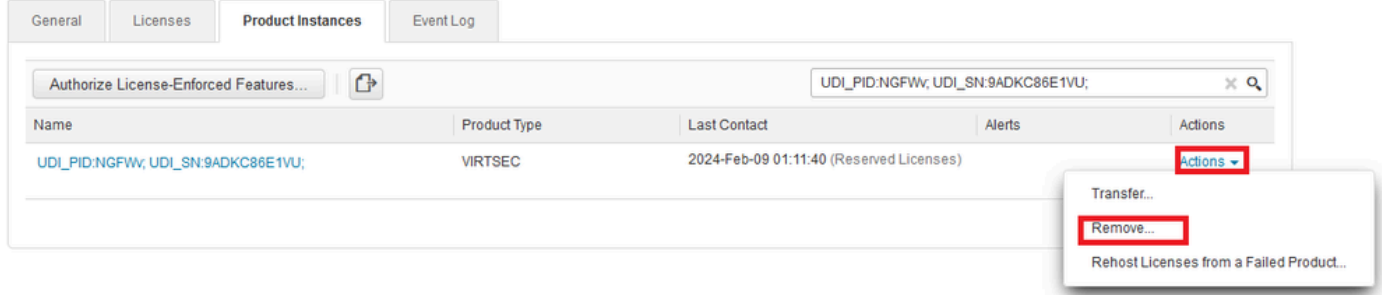

Paste your **Release License Code** and click **Remove Reservation**.

### **Remove Reservation**

To remove a Product Instance that has reserved licenses and make those licenses once again available to other Product Instances, enter in the Reservation Return Code generated by the Product Instance. If you cannot generate a Reservation Return Code, contact Cisco Support

 $\geq$ 

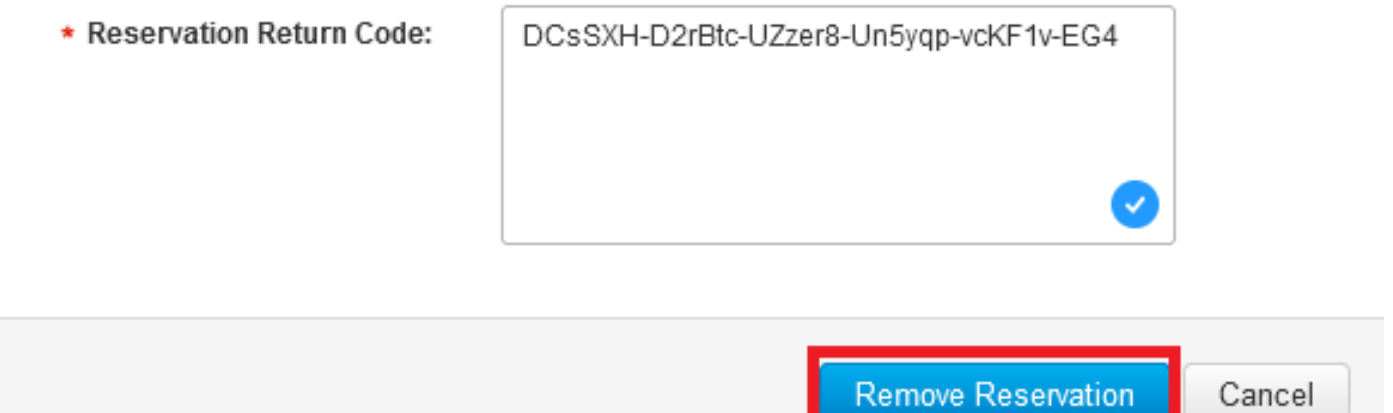

Step 8. Go back to your device and click **Unregister**.

### Unregister Universal Permanent License Reservation

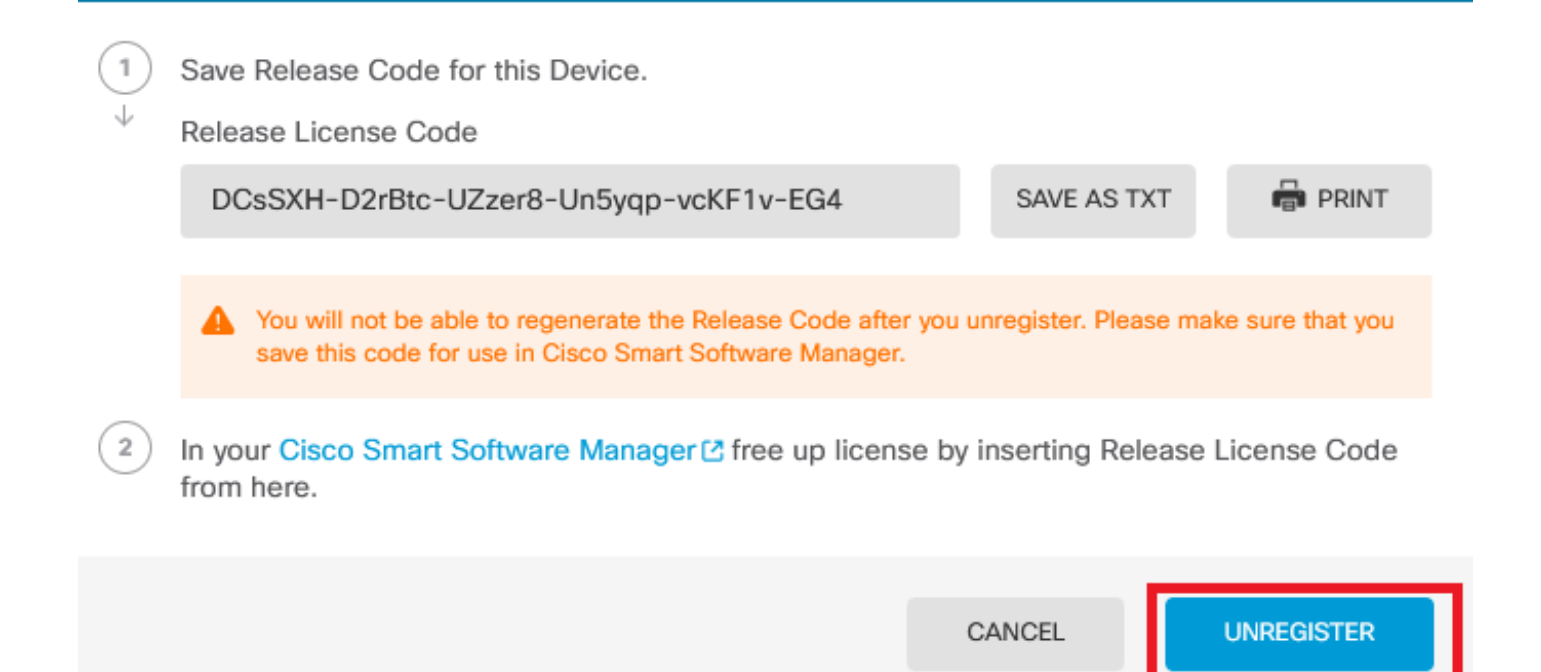

### <span id="page-26-0"></span>**Verify**

Navigate to **Device > Smart License** and you can see that the license is Universal PLR.

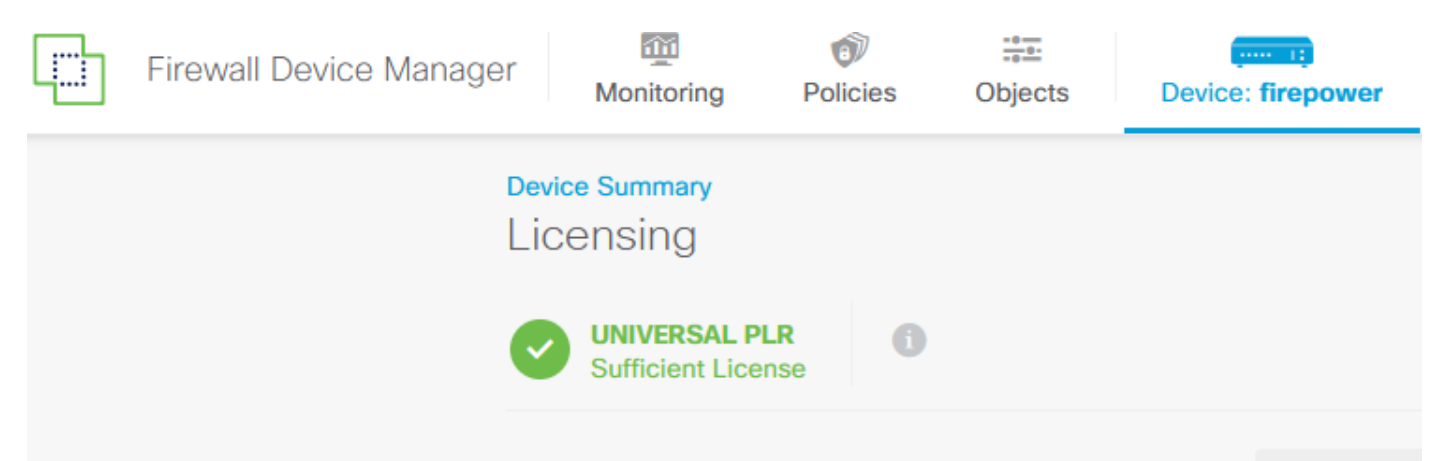

### <span id="page-26-1"></span>**Troubleshoot**

1. Look for errors in /ngfw/var/log/cisco/smart\_agent.log.

For example, in these logs, you can see that the registration process was successful.

```
<#root>
> expert
admin@firepower:~$ sudo su
Password: 
root@firepower:/home/admin# cd /ngfw/var/log/cisco/ 
root@firepower:/ngfw/var/log/cisco# tail smart_agent.log 
2024-02-09 03:21:21 ajp-nio-8009-exec-8: INFO LicenseSoftwareIds:82 - Selected software ID: regid.2019-
```

```
2024-02-09 03:21:21 ajp-nio-8009-exec-8: INFO DefaultSmartAgentFactoryProvider:398 - New platform tag i
2024-02-09 03:21:21 ajp-nio-8009-exec-8: INFO PLRUnhandledNotificationHandler:31 - Handling listener cl
2024-02-09 03:21:21 ajp-nio-8009-exec-8: INFO PLRUnhandledNotificationHandler:31 - Handling listener cl
2024-02-09 03:21:21 ajp-nio-8009-exec-8: INFO SmartAgentConfFileSync:178 - RegistrationStatus : REGISTERED AuthorizationStatus : AUTHORIZED
2024-02-09 03:21:21 ajp-nio-8009-exec-8: INFO SmartAgentConfFileSync:192 - updated the smart Agent File
2024-02-09 03:21:21 ajp-nio-8009-exec-8: INFO PLRUnhandledNotificationHandler:31 - Handling listener cl
2024-02-09 03:21:21 ajp-nio-8009-exec-8: INFO DefaultSmartAgentManager:159 - Received notification from
```
2. Take a pigtail to request TAC assistance and attach it to the case notes. You can request support assistance in [Cisco Technical Support & Downloads.](https://www.cisco.com/c/en/us/support/index.html)

```
> expert
admin@firepower:~$ sudo su
root@firepower:/home/admin# pigtail all -outfile LogsRegistration.txt
```
3. The license status is also reported in the /etc/sf/smart\_agent.conf file. If the device is in Universal Permanent Licensing Reservation mode, the smart\_agent.conf shows as REGISTERED and AUTHORIZED.

```
> expert
admin@firepower:~$ sudo su
root@firepower:/home/admin# tail /etc/sf/smart_agent.conf 
#Fri Feb 09 03:21:21 UTC 2024
virtual_acct=
registration=REGISTERED,null
authorization=AUTHORIZED,1707448881842
```
#### <span id="page-27-0"></span>**Common Issues**

Not enough licenses.

In the **License Reservation** process, you got this error:

 $\times$ **Smart License Reservation** STEP  $\sim$ STEP<sup>3</sup> STEP ? STEP  $\Delta$ Enter Request Code **Select Licenses** Review and Confirm Authorization Code The licenses cannot be reserved because the Virtual Account does not contain a sufficient surplus of the following perpetual licenses: FTDv 3 Gbps Universal License.

Recommended Action.

Verify that you have enough licenses in your CSSM account. If you have enough licenses, request TAC assistance.

You cannot see the License Reservation button.

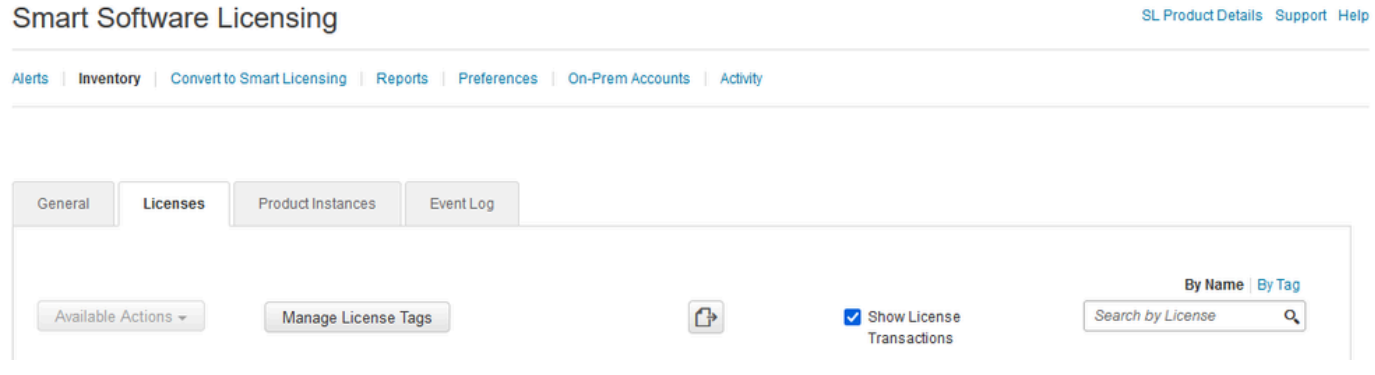

#### Recommended Action

You must contact your Cisco representative to enable PLR mode in your account.

### <span id="page-28-0"></span>**Related Information**

• [Cisco Secure Firewall Device Manager Configuration Guide, Version 7.4](https://www.cisco.com/c/en/us/td/docs/security/firepower/740/fdm/fptd-fdm-config-guide-740/fptd-fdm-license.html#id_123878)